**GUIA PRACTICA DE USUARIOS INTERNOS SOLICITUD DE SUSTRACCION DE RESERVAS DE ORDEN NACIONAL SOLICITUD DE LEVANTAMIENTO DE VEDAS DE ORDEN NACIONAL**

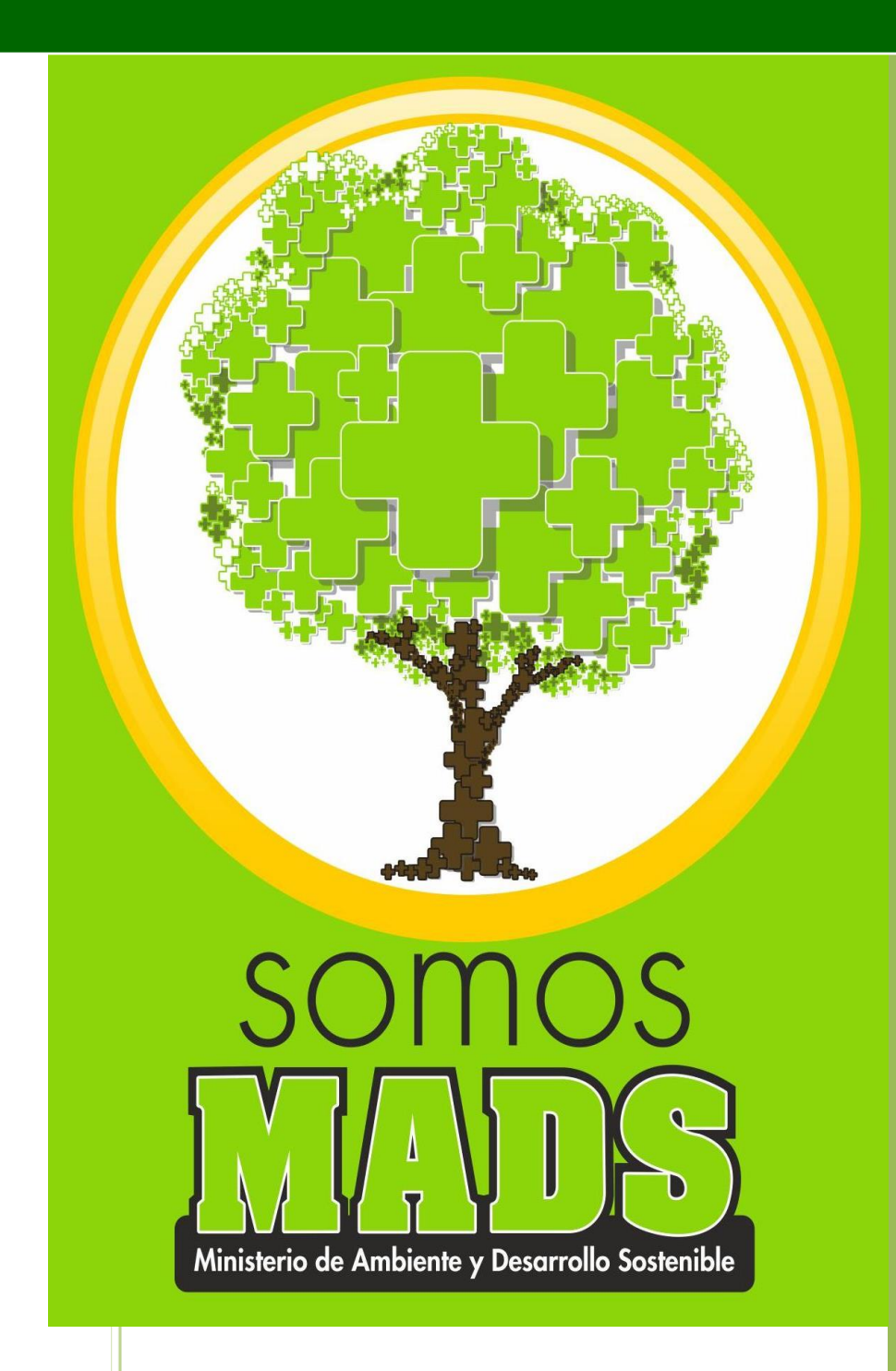

**PROCESO DE INSTRUMENTACION AMBIENTAL VERSION 1 04/12/2015**

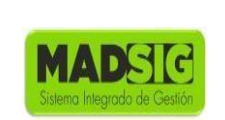

Proceso: Gestión del Desarrollo sostenible

Versión: 1 Vigencia: 04/12/2015 Código: G-M-INA-02

## **TABLA DE CONTENIDO**

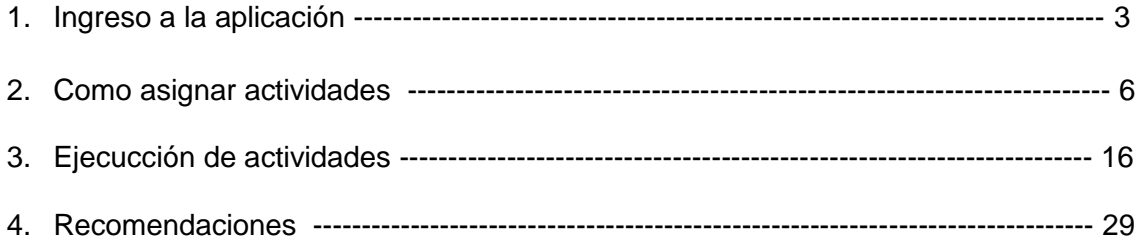

#### **GUIA PRACTICA SOLICITUDES DIRECCION DE BOSQUES, BIODIVERSIDAD Y SERVICIOS ECOSISTEMICOS**

Proceso: Gestión del Desarrollo sostenible

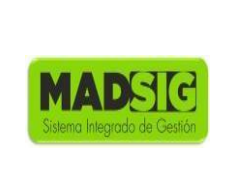

Versión: 1 Vigencia: 04/12/2015 Código: G-M-INA-02

# **1. INGRESO A LA APLICACIÓN**

## **HERRAMIENTA SILA**

Para ingresar a la aplicación cada usuario debe ingresa la URL correspondiente a la aplicación:<http://vital.anla.gov.co/SILAMC/Login.aspx> o ingresar a la página del Ministerio de Medio Ambiente y Desarrollo Sostenible <http://www.minambiente.gov.co/> y seguir las instrucciones:

- 1. Atención y participación al ciudadano
- 2. Trámites y Servicios
- 3. Tramites de la entidad
- 4. SILA Sistema de Información para la Gestión de Trámites Ambientales.

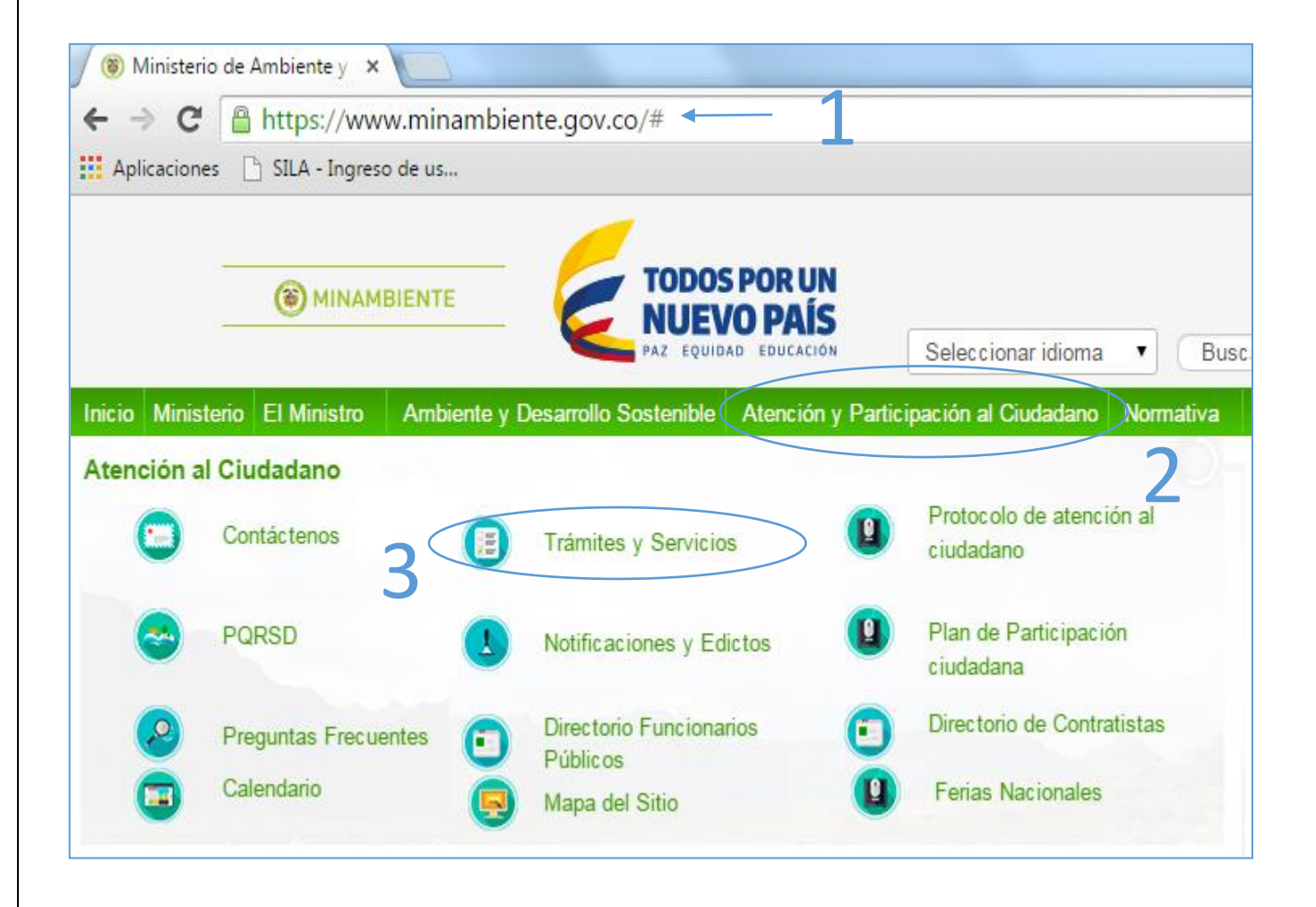

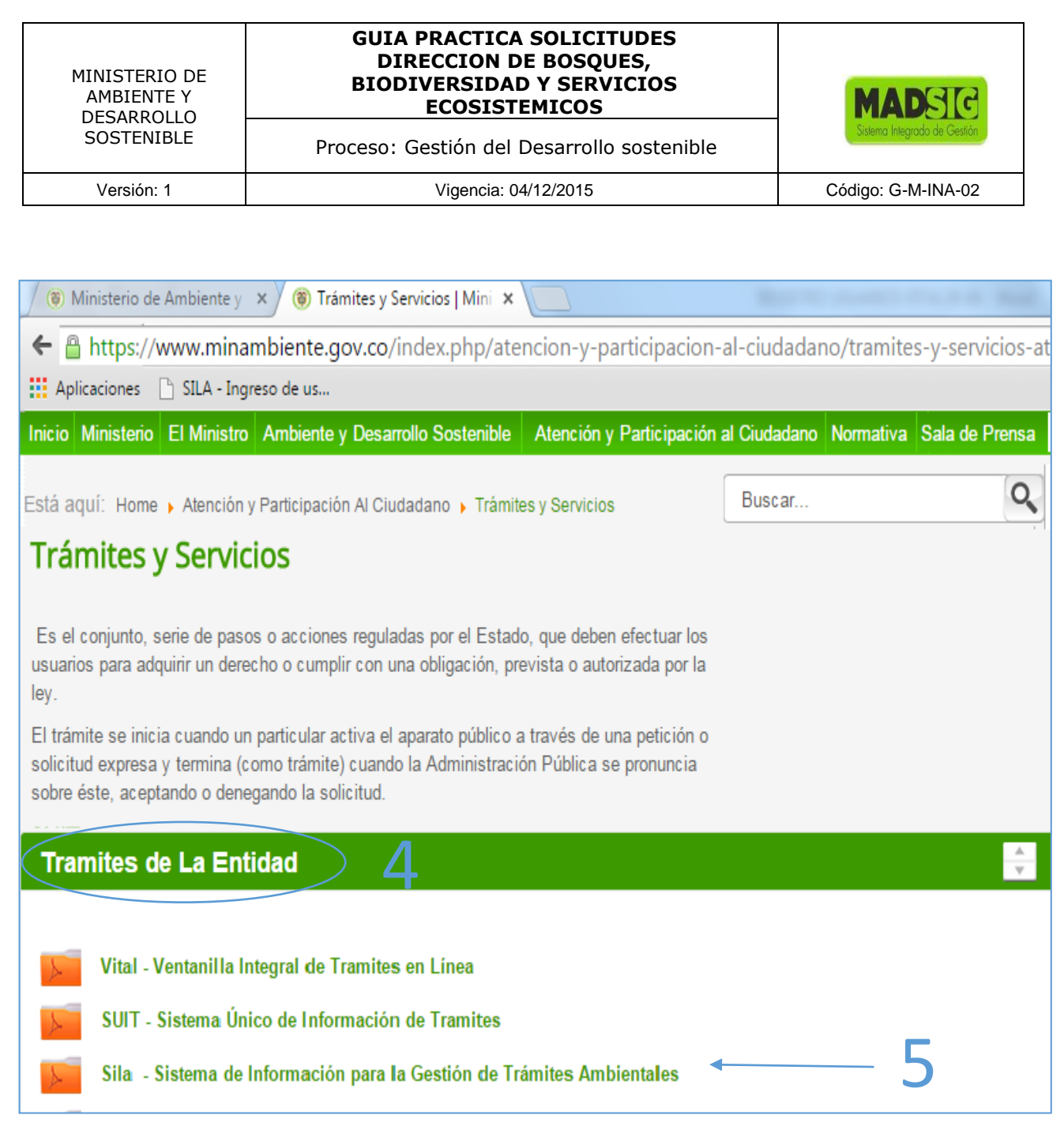

#### **GUIA PRACTICA SOLICITUDES DIRECCION DE BOSQUES, BIODIVERSIDAD Y SERVICIOS ECOSISTEMICOS**

Proceso: Gestión del Desarrollo sostenible

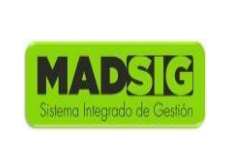

Versión: 1 Vigencia: 04/12/2015 Código: G-M-INA-02

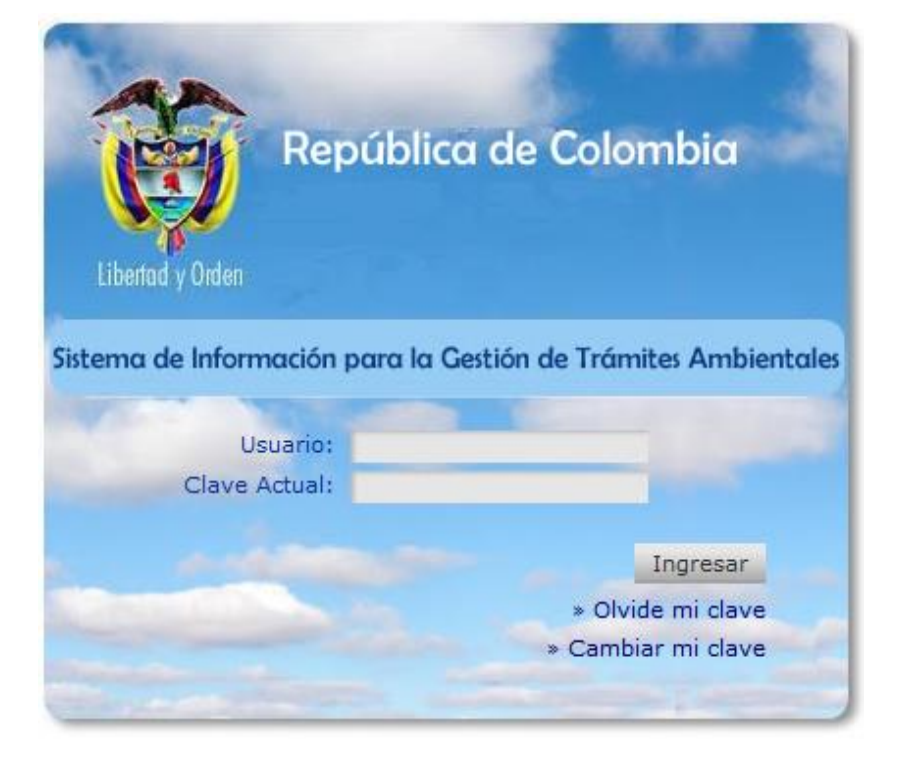

#### **GUIA PRACTICA SOLICITUDES DIRECCION DE BOSQUES, BIODIVERSIDAD Y SERVICIOS ECOSISTEMICOS**

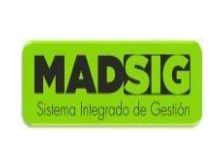

Proceso: Gestión del Desarrollo sostenible

Versión: 1 Vigencia: 04/12/2015 Código: G-M-INA-02

# **2. ASIGNACION DE ACTIVIDADES**

- 1. Correspondencia
- 2. Tarea
- 3. Bandeja de tareas pendientes por revisión o ejecución

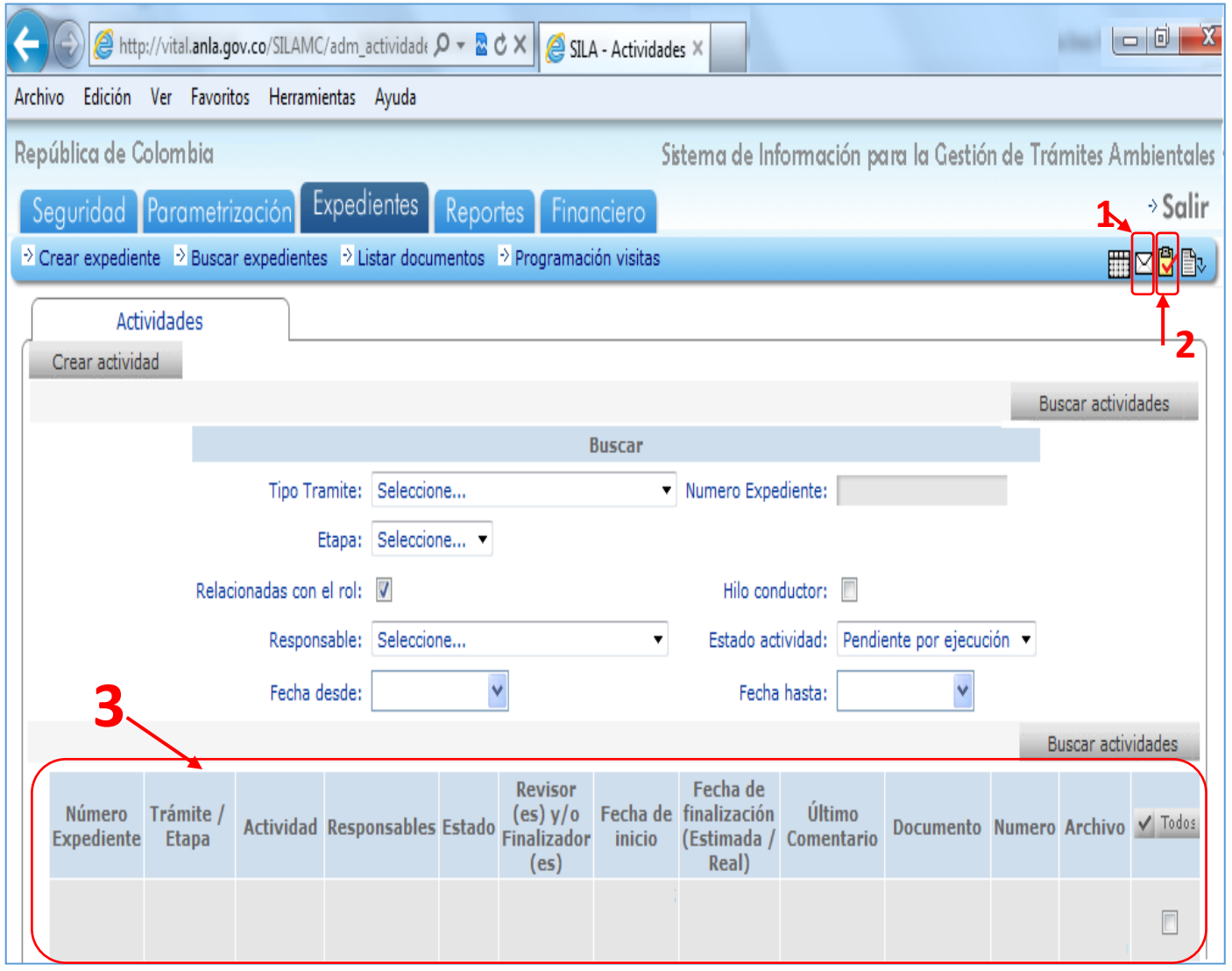

#### **GUIA PRACTICA SOLICITUDES DIRECCION DE BOSQUES, BIODIVERSIDAD Y SERVICIOS ECOSISTEMICOS**

Proceso: Gestión del Desarrollo sostenible

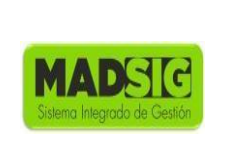

Versión: 1 Vigencia: 04/12/2015 Código: G-M-INA-02

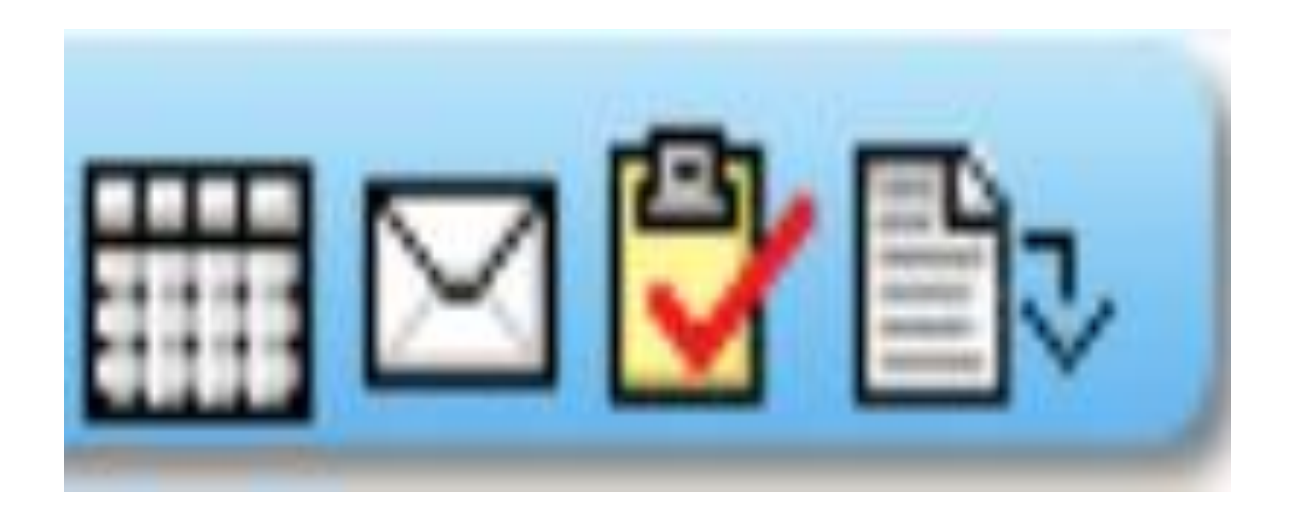

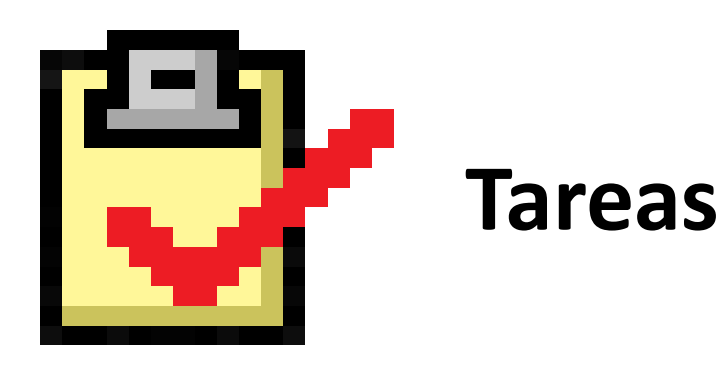

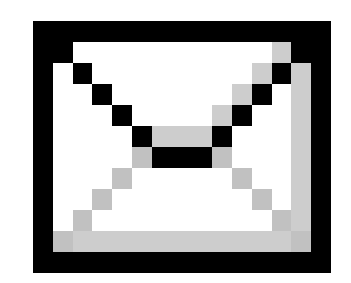

# **Correspondencia**

Proceso: Gestión del Desarrollo sostenible

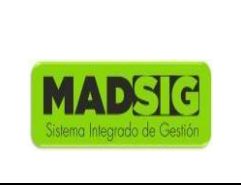

Versión: 1 Vigencia: 04/12/2015 Código: G-M-INA-02

Desde correspondencia podemos observar todas las solicitudes allegas a la Dirección, a partir de este momento inicia el proceso de reparto y/o asignación.

1. Damos click en correspondencia

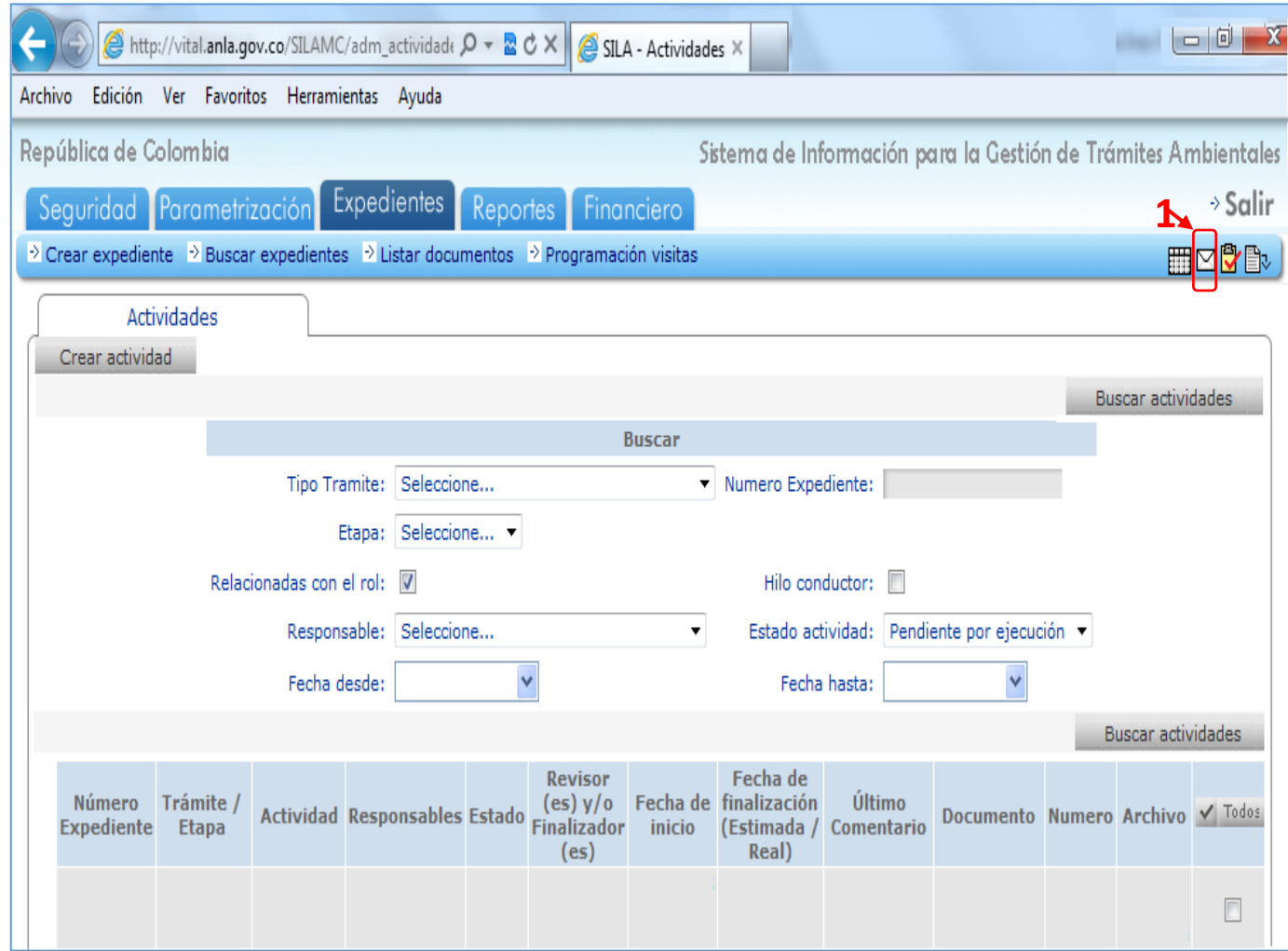

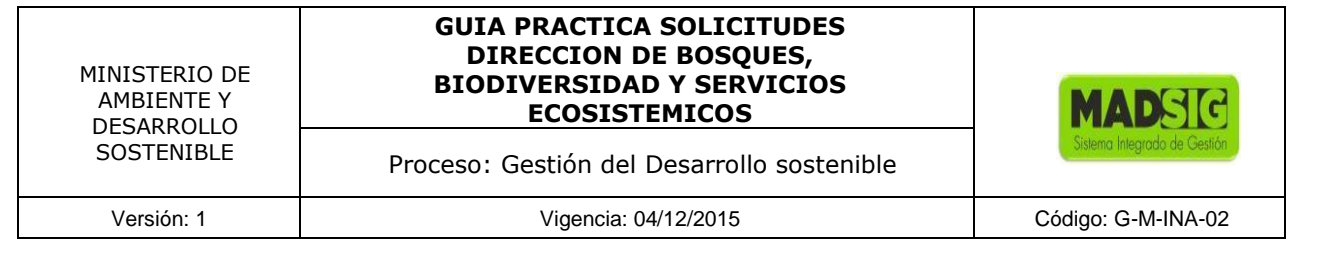

Nos remite a la bandeja de correspondencia:

- 1. Fecha desde: opción de búsqueda para fechas anteriores
- 2. Regional: Debemos desactivar esta opción para que pueda buscar en la correspondencia del MADS

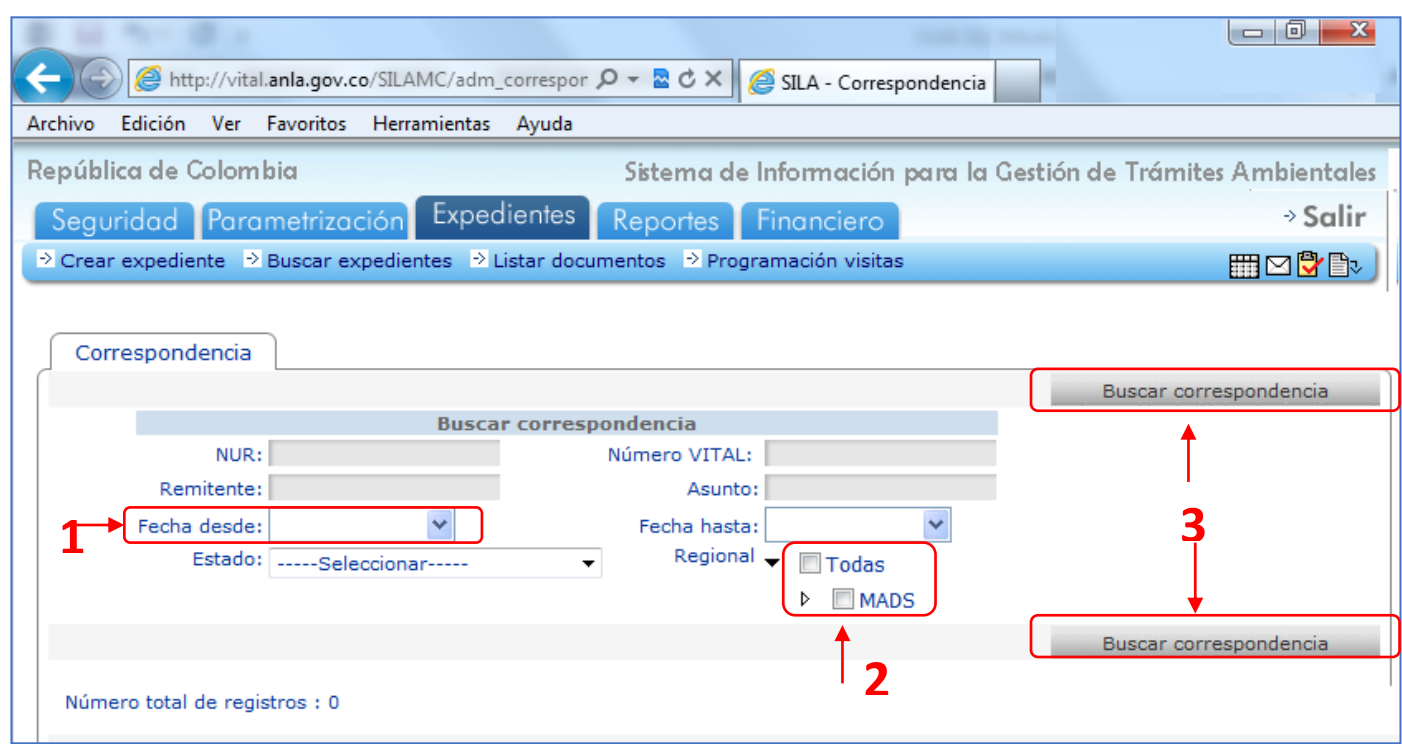

### Nos lleva a un nuevo formulario

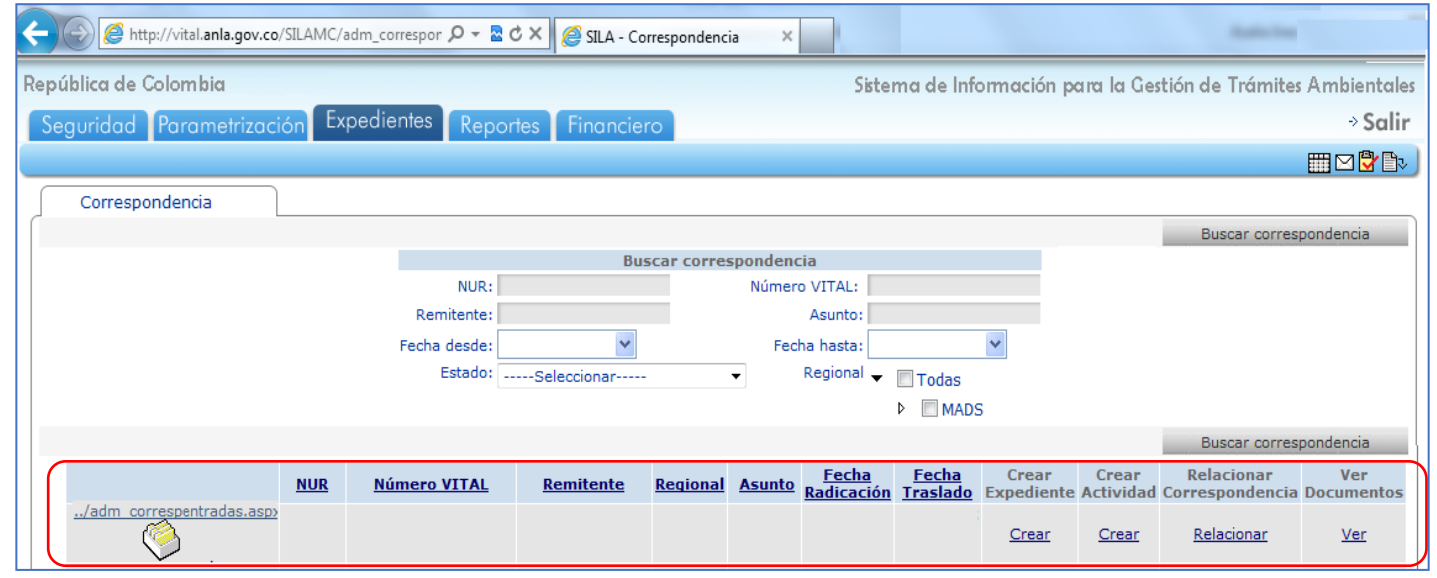

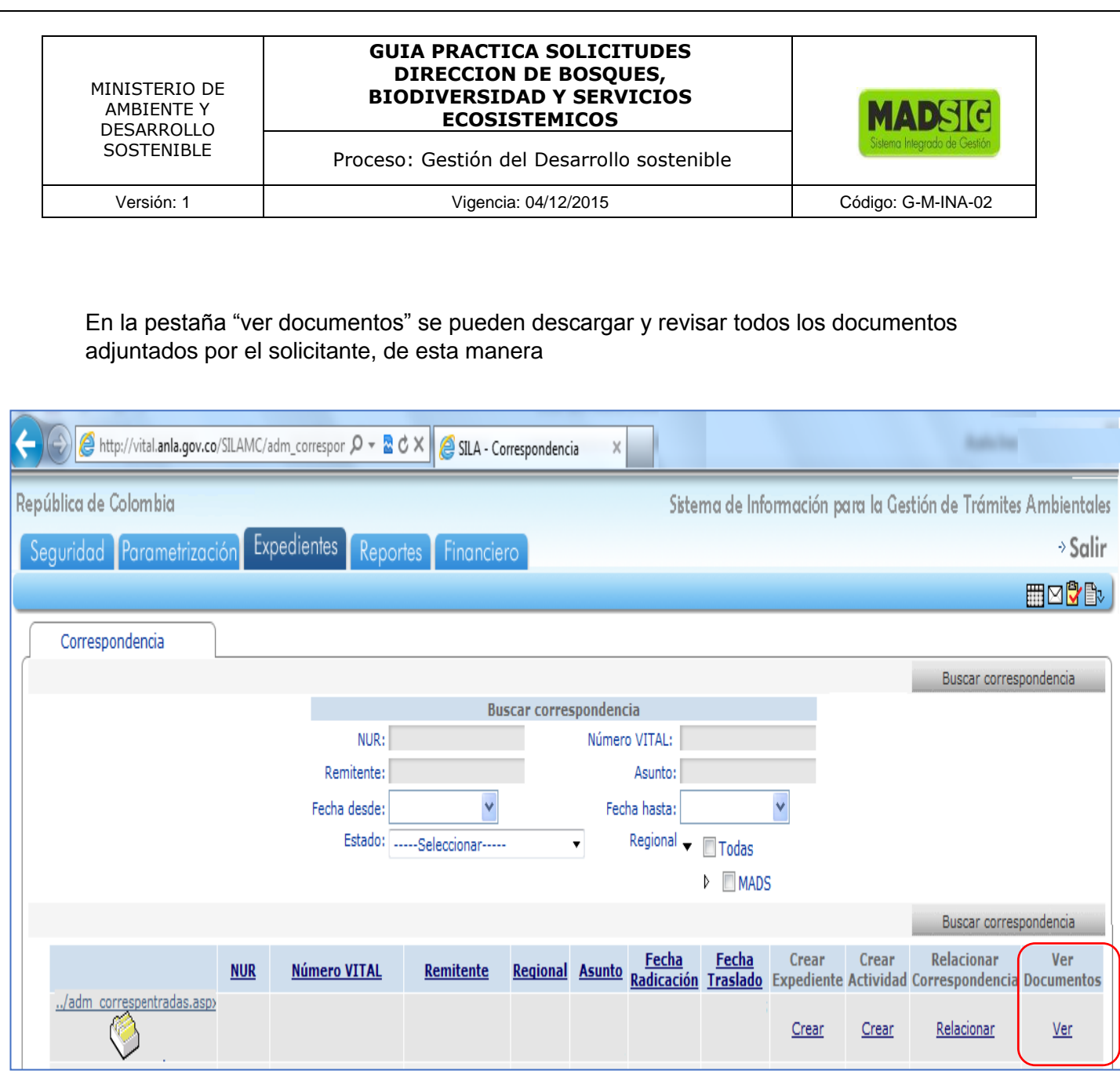

De acuerdo a los documentos adjuntos se procede crear expediente o hacer requerimiento de información complementaria. Para esto tenga en cuenta lo siguiente:

1. Si la información está completa abrimos expediente, esto lo hacemos desde la opción "crear expediente. Abre el formulario de Crear expediente, se puede registrar información adicional, si se tiene.

El formulario de crear expedientes permite registrar el número del expediente y a los responsables operar los expedientes y dar continuidad al flujo de etapas y actividades que han sido instanciadas.

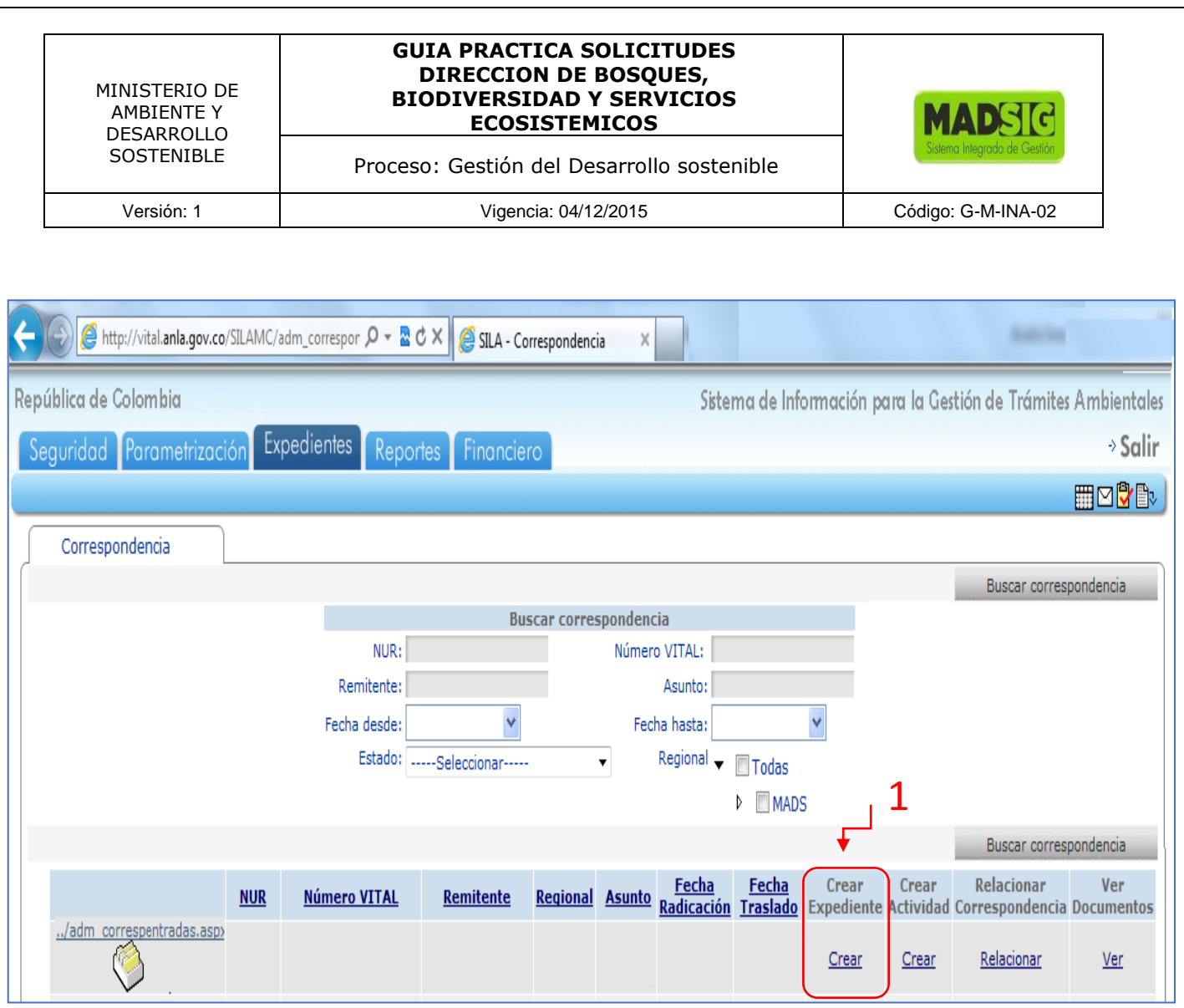

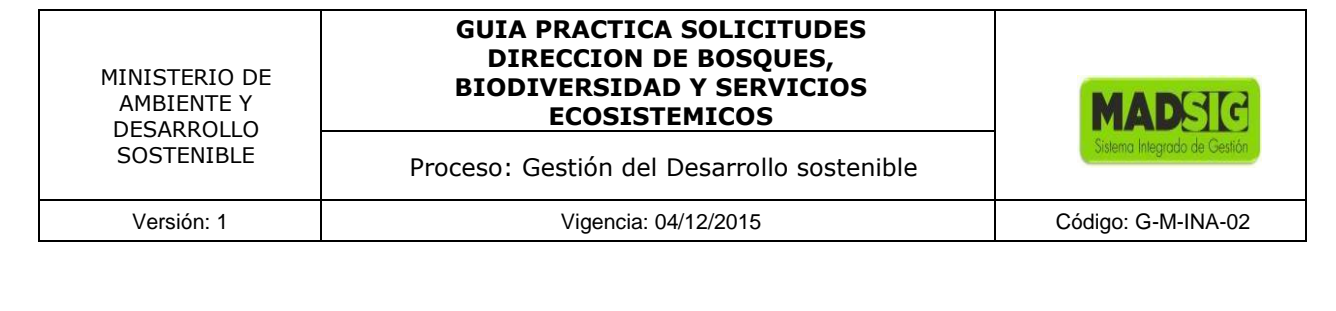

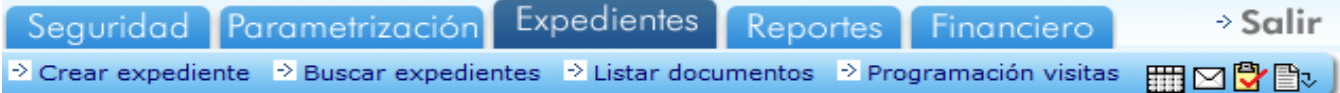

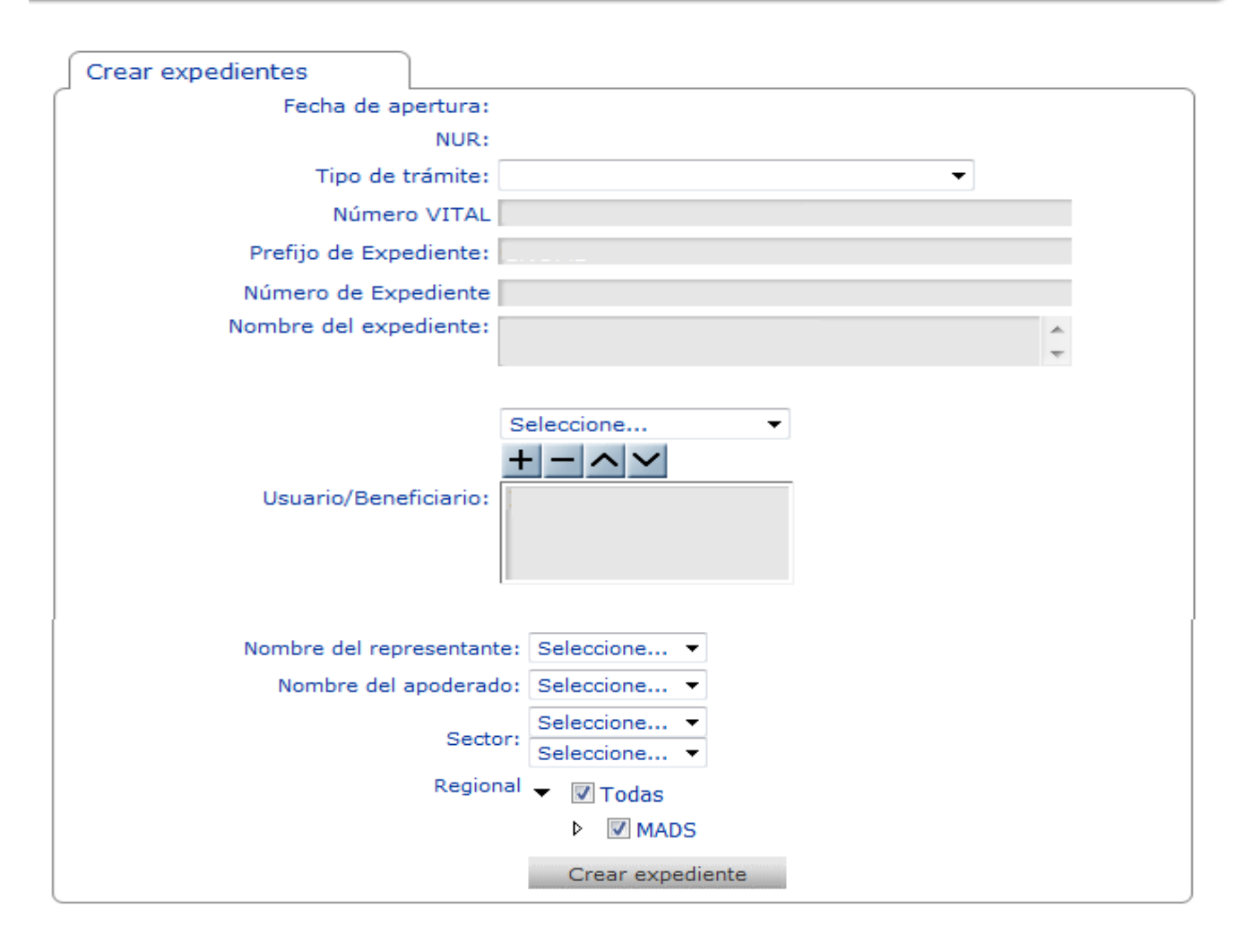

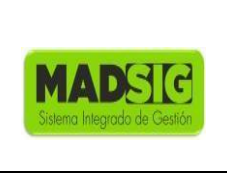

Proceso: Gestión del Desarrollo sostenible

- 2. Para realizar requerimiento de información complementaria; debemos cambiar el tipo de solicitud:
	- Seleccionar "Tipo de Trámite",
	- Realizar cambio a "Correspondencia"
	- Crear expediente.

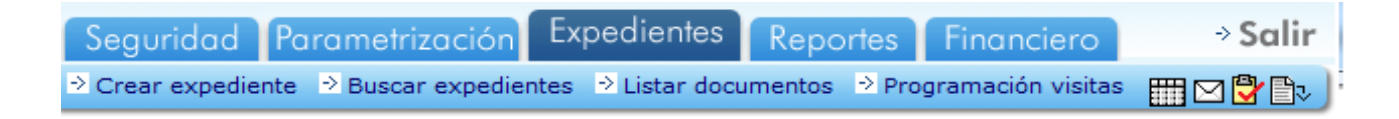

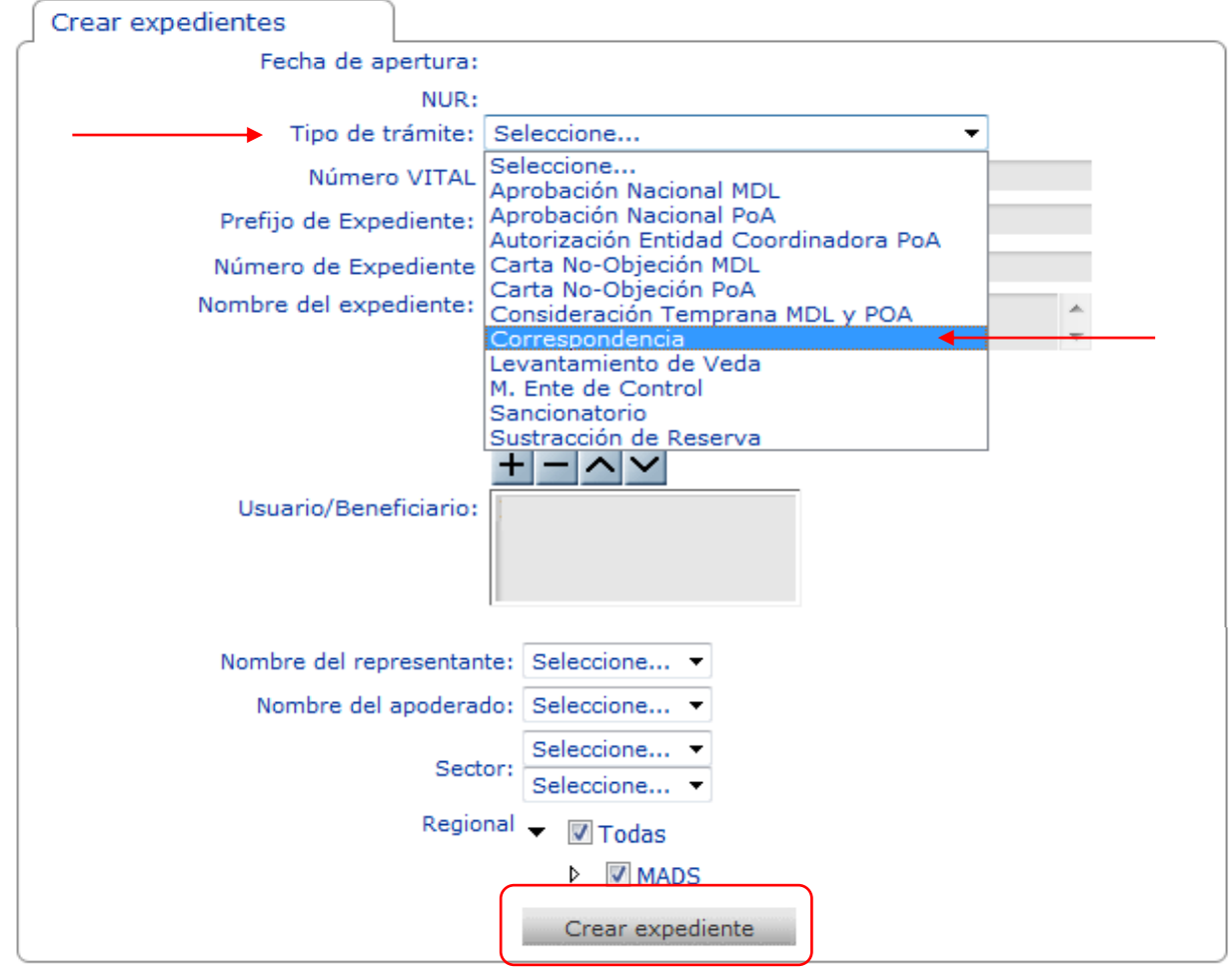

Proceso: Gestión del Desarrollo sostenible

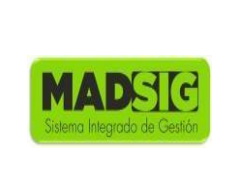

Versión: 1 Vigencia: 04/12/2015 Código: G-M-INA-02

## **ASIGNACIÓN**

Una vez creado el expediente se debe asignar siempre la primera actividad.

En este punto del proceso iniciamos asignación y supervisión de la actividad. Para asignar una actividad, nos dirigimos a Responsable(s) por regional, seleccionamos el responsable y lo agregamos con el signo "+".

Para asignarla debemos escoger la etapa seguido la actividad y por ultimo asignar los responsables, que serán los encargados de elaborar y corregir el documento.

Para asignar actividades a los responsables debemos tener en cuenta:

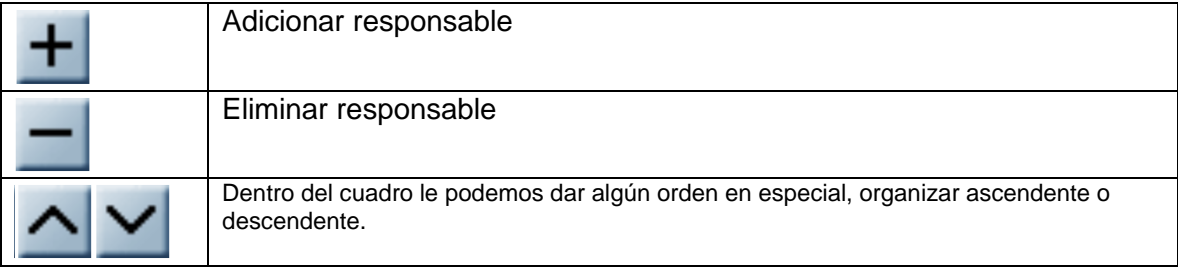

Para realizar una asignación en SILA realice los siguientes pasos:

- 1. Seleccionar etapa
- 2. Seleccionar actividad
- 3. Realizar un comentario
- 4. Responsable(s) por regional: activar todos
- 5. Seleccionar responsables
- 6. Adicionar o agregar con el botón "+"
- 7. Salvar actividad

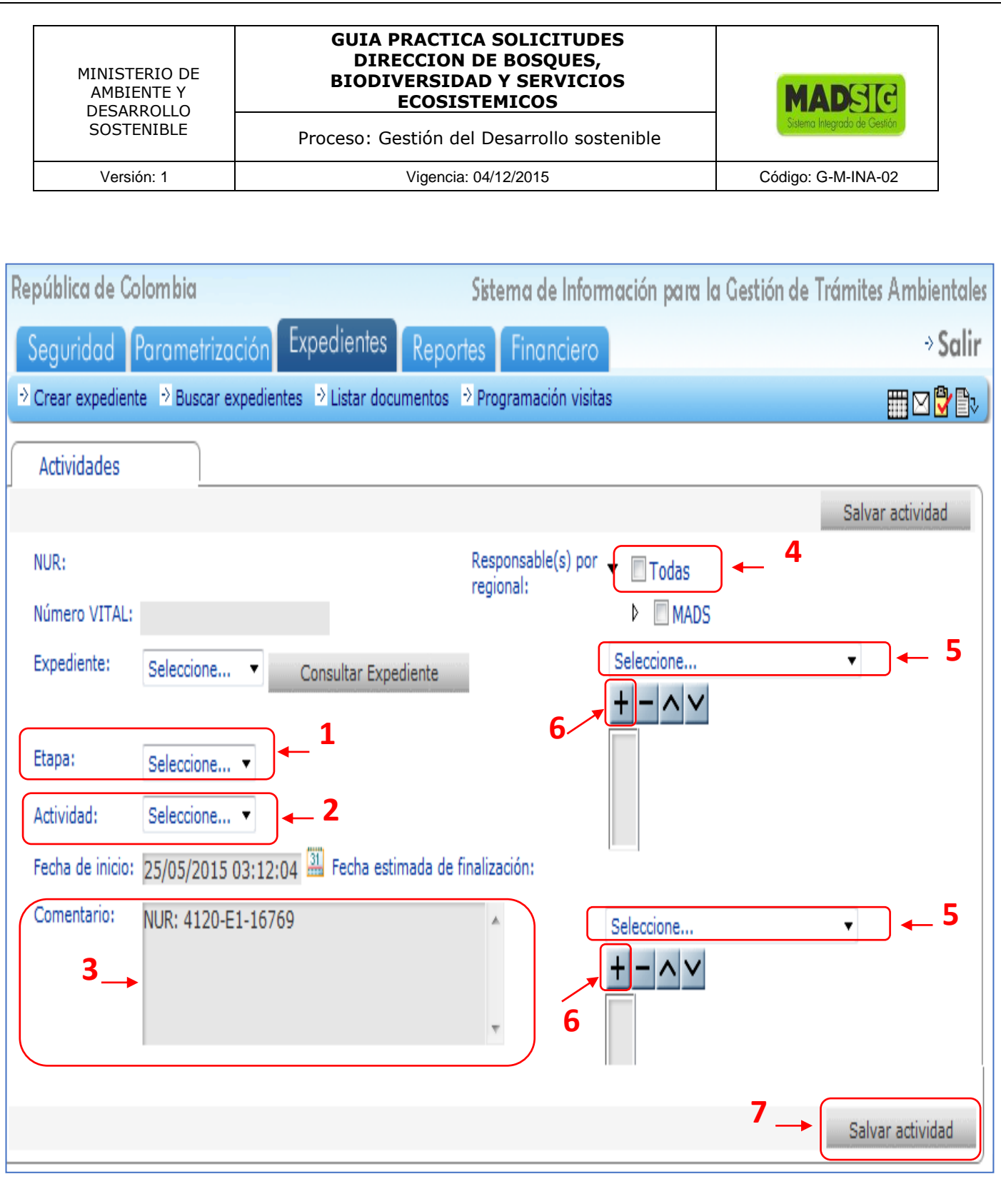

#### **GUIA PRACTICA SOLICITUDES DIRECCION DE BOSQUES, BIODIVERSIDAD Y SERVICIOS ECOSISTEMICOS**

Proceso: Gestión del Desarrollo sostenible

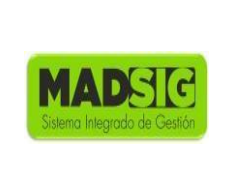

Versión: 1 Vigencia: 04/12/2015 Código: G-M-INA-02

# **3. EJECUCION DE ACTIVIDADES**

Una vez asignadas, a cada responsable le registrará las actividades que tiene por ejecutar. Todas las actividades tienen el mismo funcionamiento. Se puede ingresar al icono de tareas ubicado en la parte superior derecha "Tareas"

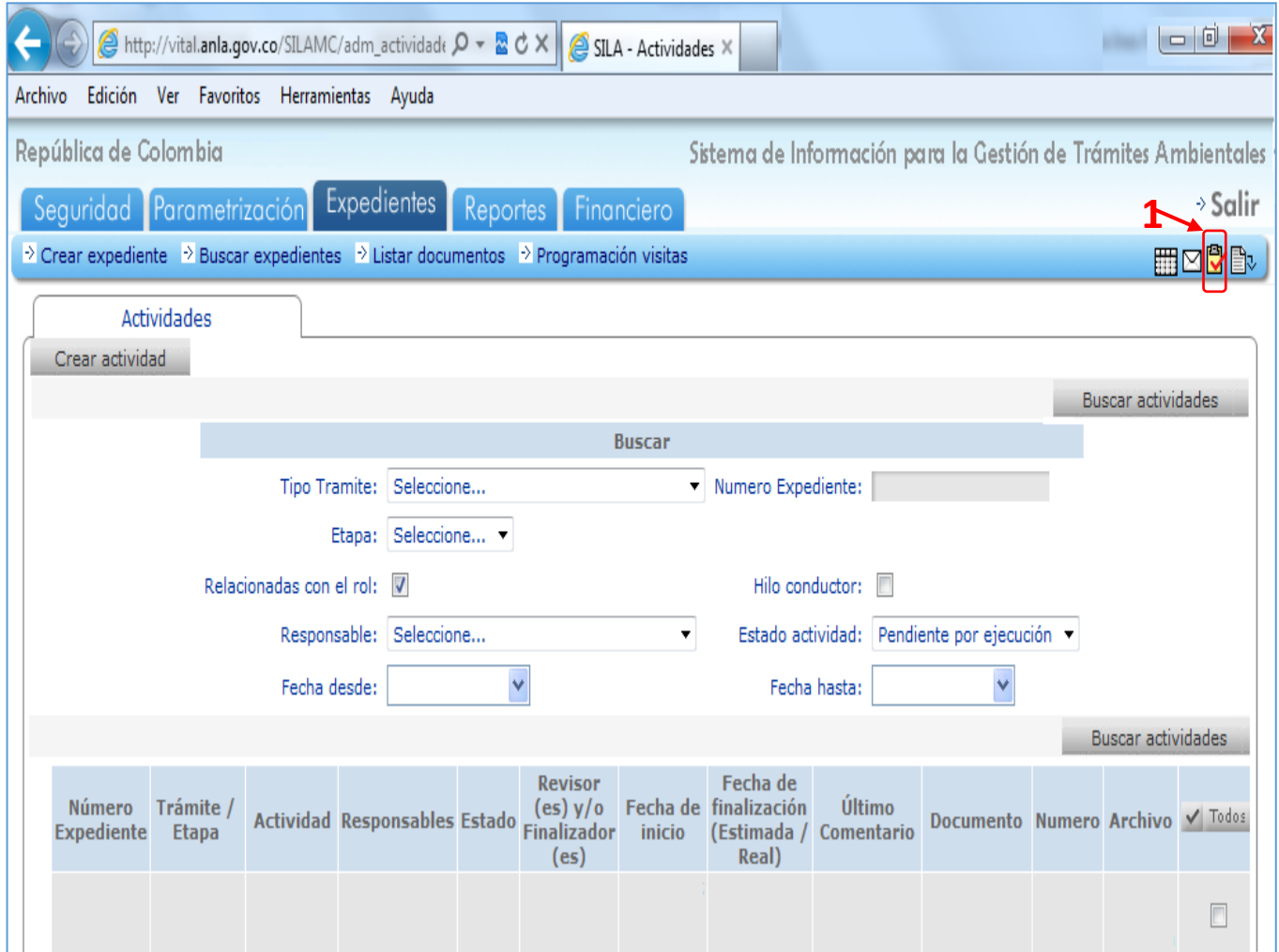

#### **GUIA PRACTICA SOLICITUDES DIRECCION DE BOSQUES, BIODIVERSIDAD Y SERVICIOS ECOSISTEMICOS**

Proceso: Gestión del Desarrollo sostenible

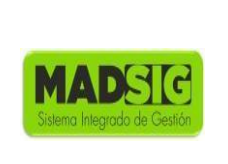

Versión: 1 Vigencia: 04/12/2015 Código: G-M-INA-02

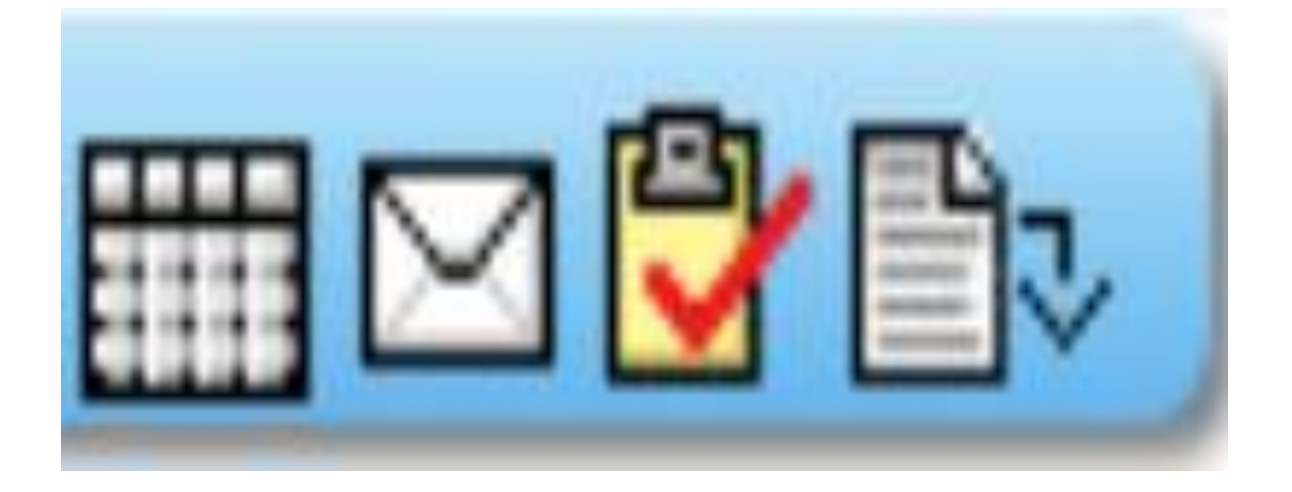

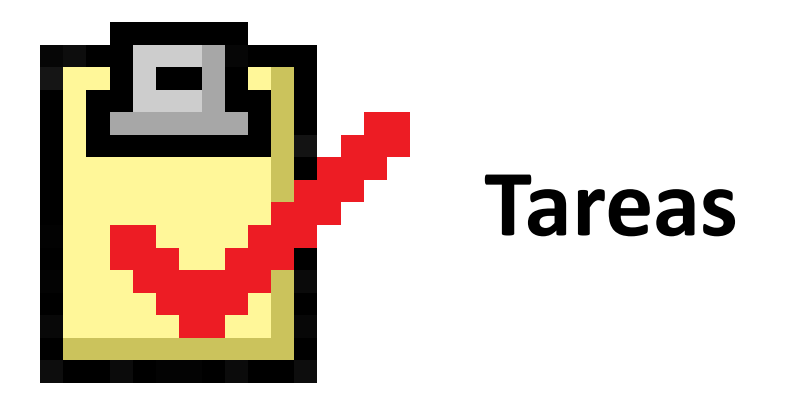

Dicha bandeja de actividades tiene los siguientes campos:

 Número de expediente: Numero del expediente asignado por el responsable de crear expediente:

ATV-00009 SRF-00008

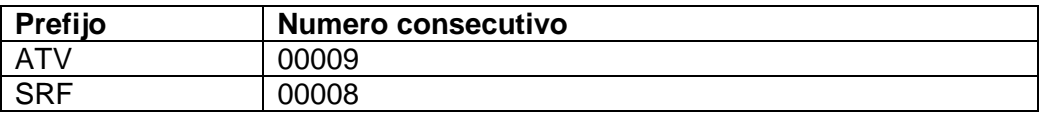

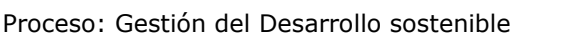

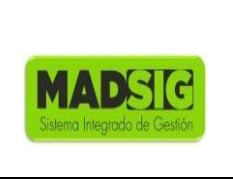

- **Tramite / Etapa: Nombre de la solicitud y Etapa en la cual se encuentra la solicitud en** el momento. Se manejan diferentes etapas para la solicitud, entre ellas, Evaluación, Seguimiento, y Sancionatorio.
- Actividad: Actividad o Tarea a ejecutar por el responsable.
- Responsables: Nombre de la Persona encargada de ejecutar la actividad.
- Estado: Fase en la cual se encuentra la solicitud dentro de un proceso, generalmente se utilizan los estados de Solicitud, Evaluación y Seguimiento
- Revisor (es) y/o Finalizador (es): Persona encargada de revisar el documento elaborado por el responsable y/o finalizar la actividad.
- Fecha de inicio: Fecha de inicio de actividad.
- Fecha de finalización (Estimada/Real): Fecha en la que se debe finalizar la actividad. Manejando tiempo interno (Menor al tiempo estipulado por la norma) y el tiempo real (Tiempo estipulado por la Norma)
- Ultimo comentario: Ultimo comentario realizado por el responsable donde indicara el estado de la elaboración del documento.
- Documento: Ultimo documento adjuntado por el responsable.
- Numero
- Archivo: Estado de la Actividad.

Para ejecutar la actividad asignada, se debe realizar el siguiente paso:

- Ir a la pestaña Actividades
- Dar click en el nombre de la actividad

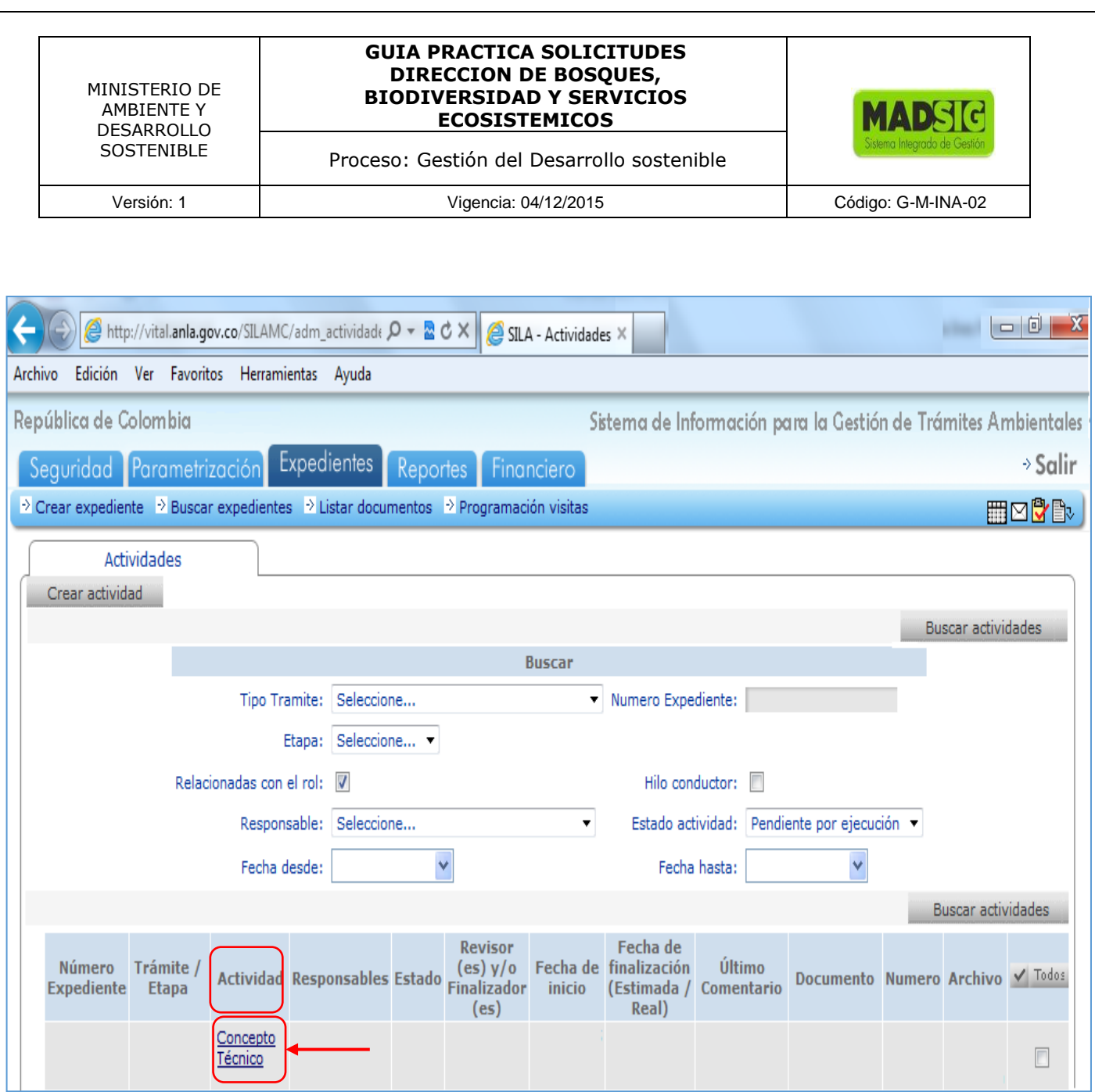

Nos presenta el siguiente formulario:

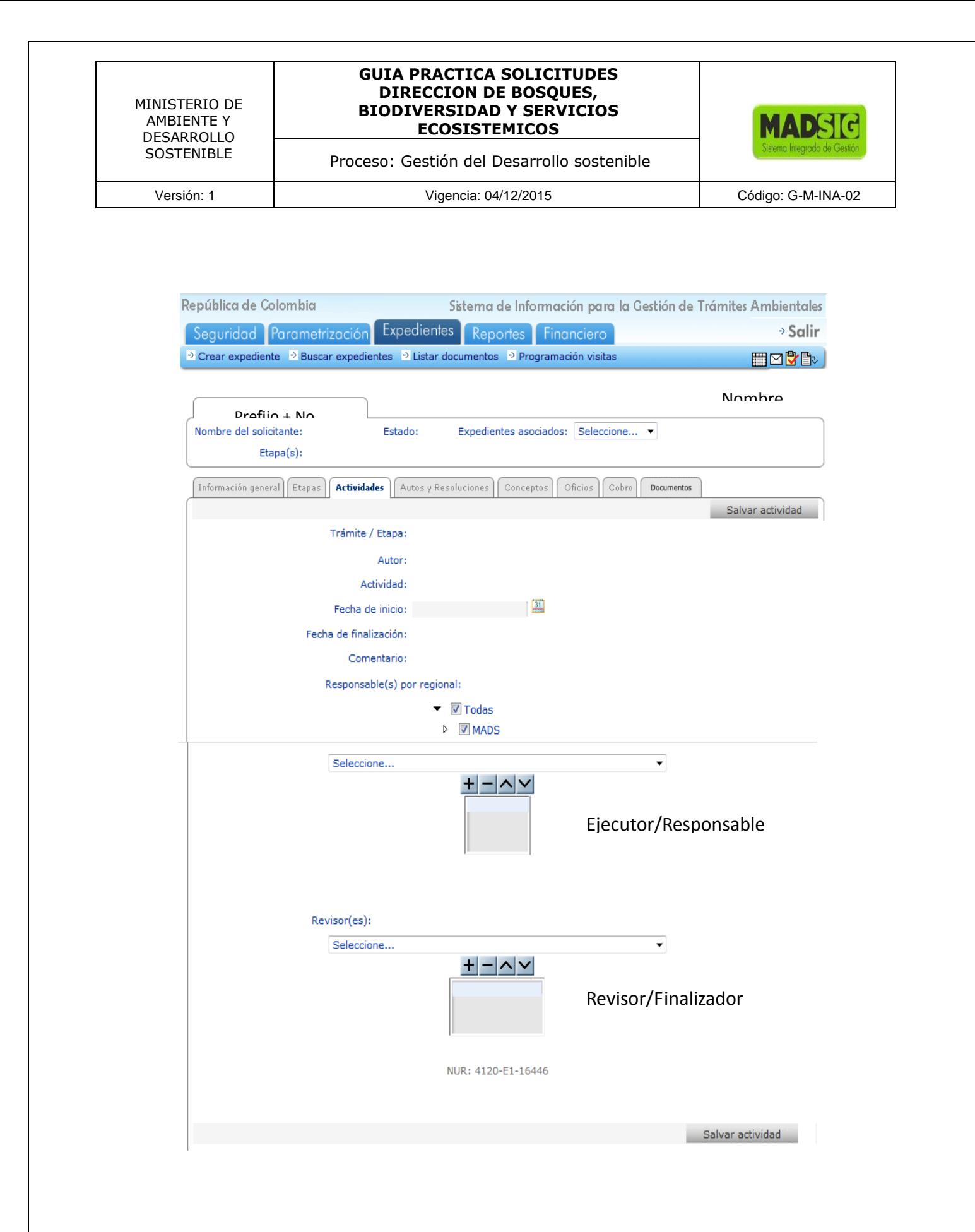

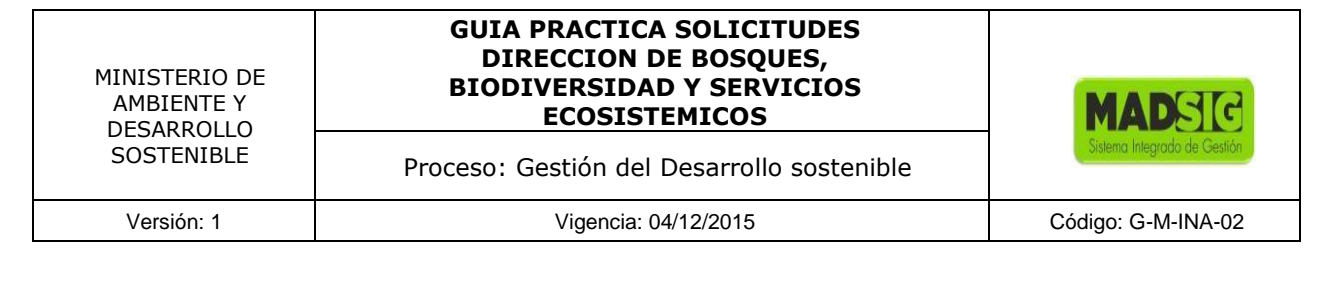

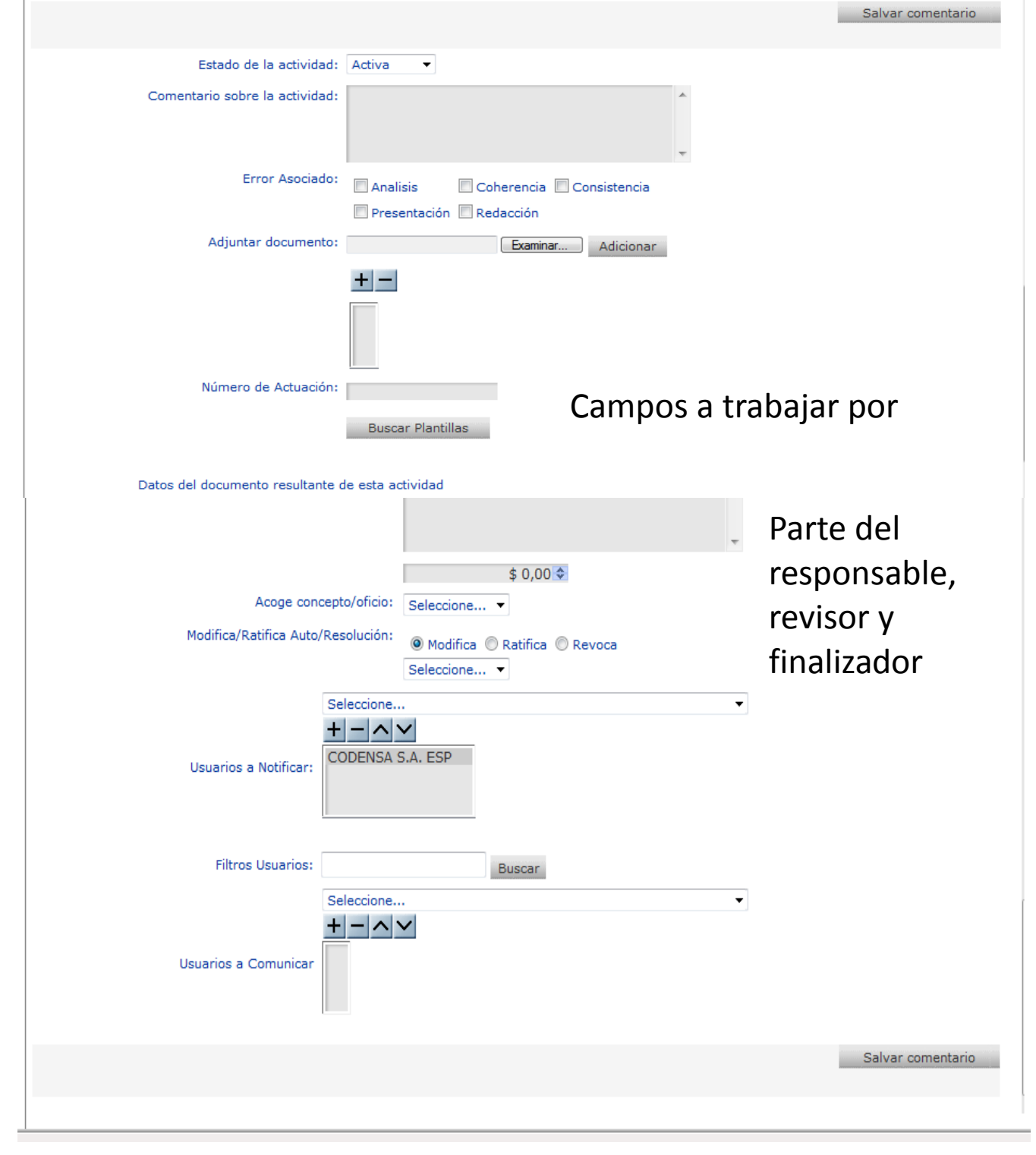

Proceso: Gestión del Desarrollo sostenible

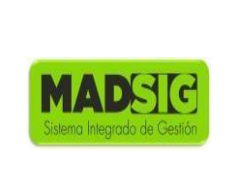

Versión: 1 Vigencia: 04/12/2015 Código: G-M-INA-02

La parte del formulario a trabajar para todas las actividades son:

- 1. Estado de la actividad: Tiene dos fases:
	- Activa: Fase en la que se presentan y alojan los documentos, para respectivas observaciones.
	- Finalizada: Después de las observaciones aplicadas, se consolida un último documento, este el documento final. Se debe tener en cuenta que la última versión del documento sea la final y aprobada porque esta llegara finalmente al usuario

Si el responsable en sesión está habilitado para finalizar la actividad, se muestra el combo de cambio de **"Estado de la actividad"** y se activa el botón de **"Salvar comentario"**.

Si el responsable en sesión es ejecutor de actividad, se muestra el botón de **<Salvar comentario>** pero se oculta el combo de **"Estado de la actividad"**.

Si ninguna de las dos condiciones se cumple, se ocultan el combo de 'Estado de la actividad' y el botón **<Salvar comentario>**.

Si el responsable en sesión es quien asignó la tarea, se habilitan los botones de **<Salvar actividad>**, el selector de responsables de la tarea y el campo modificable de edición de fecha de inicio de actividad.

- 2. Comentario sobre la Actividad: El comentario indicara el estado de la elaboración del documento, es un ejercicio orientado a plasmar las claves que permiten la comprensión plena de un documento.
- 3. Error Asociado: Errores encontrados después de leer y revisar el documento. Se puede seleccionar más de una opción. A partir de los errores asociados se podrán elaborar indicadores de presentación de los documentos y realizar talleres de mejora  $+$
- 4. Adjuntar documento: Anexar documento donde se adicionaran las diferentes versiones que se generen en el proceso de elaborar un documento. Se debe dar click en examinar y buscar la ruta donde se encuentra guardado dicho documento. Una vez lo ubiquemos damos click en el botón adicionar o en el botón "+"
- 5. Numero de actuación: Numero del acto administrativo o concepto técnico.
- 6. Datos del documento resultante de esta actividad

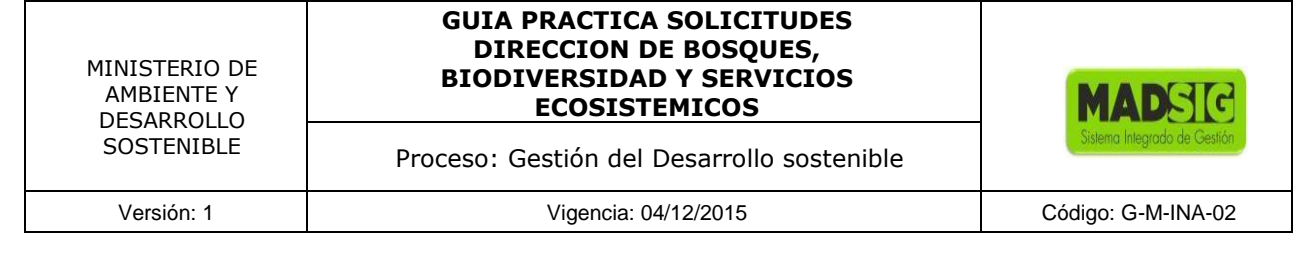

- Descripción del documento: Comentario donde se hará una breve descripción del contenido del documento esta descripción debe ser bien detallada
- 7. Luego de diligenciar estas opciones, damos click en "salvar comentario"

Siempre y cuando el estado de la actividad este activa, nos llevará el documento a revisión las veces que sea necesario y este aprobado el documento final.

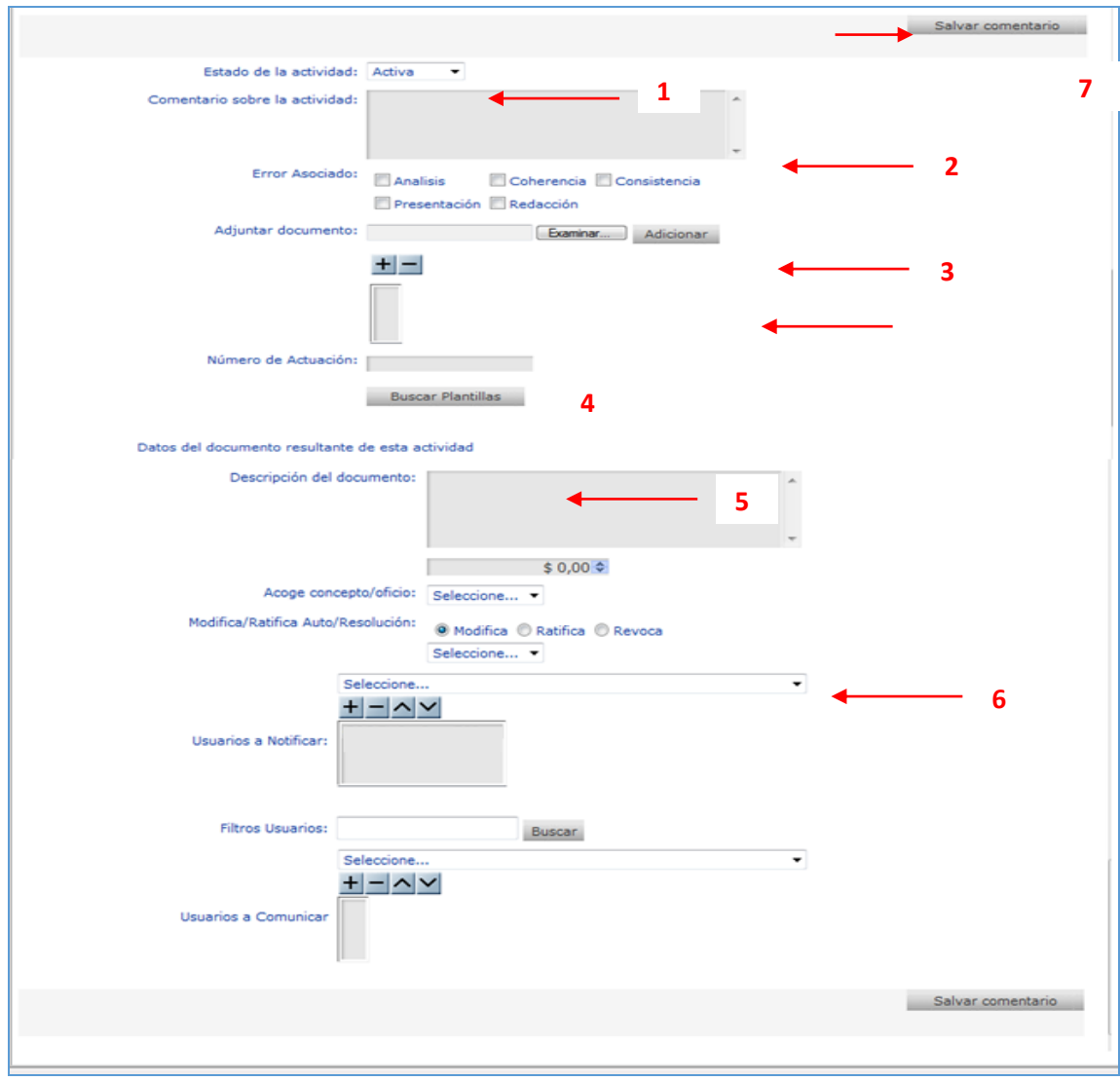

#### **GUIA PRACTICA SOLICITUDES DIRECCION DE BOSQUES, BIODIVERSIDAD Y SERVICIOS ECOSISTEMICOS**

Proceso: Gestión del Desarrollo sostenible

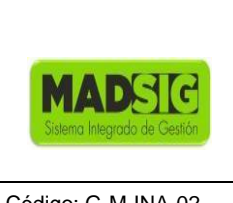

A partir de esta parte del proceso de la solicitud, el manejo y modalidad de funcionamiento de todas las actividades será el mismo.

Los responsables encargados de ejecución y finalización de la tarea (actividad instanciada) pueden efectuar los pasos lógicos para el desarrollo de la misma, además de cargar datos referentes a los documentos que serán generados en la finalización de la tarea. Solamente los responsables que pueden finalizar tarea podrán ver ciertos ítems ubicados en el formulario.

Para tener en cuenta:

- El último documento adjuntado siempre va a ser el documento actual. La herramienta maneja el historial de todos los documentos presentados.
- Si el documento esta para revisión iniciamos nuevamente todo el proceso. Para esto debemos descargar el documento y guardarlo en el equipo, ya que al descargar es un archivo temporal y no queda guardado. Por ende si realiza cambios, correcciones y observaciones al documento sin guardar perderá el trabajo realizado.

Es por esto que resaltamos la importancia de guardar en el equipo o en cualquier medio extraíble el documento descargado, trabajar en él y luego adjuntar el documento en la herramienta.

 Este mismo proceso se debe realizar las veces que sean necesarias hasta que el documento este correcto.

Una vez el documento este de listo previa correcciones y supervisiones (se considera que este es el documento final) se anexa pero se debe cambiar el estado de la actividad a "Finalizada", posteriormente "salvar comentario".

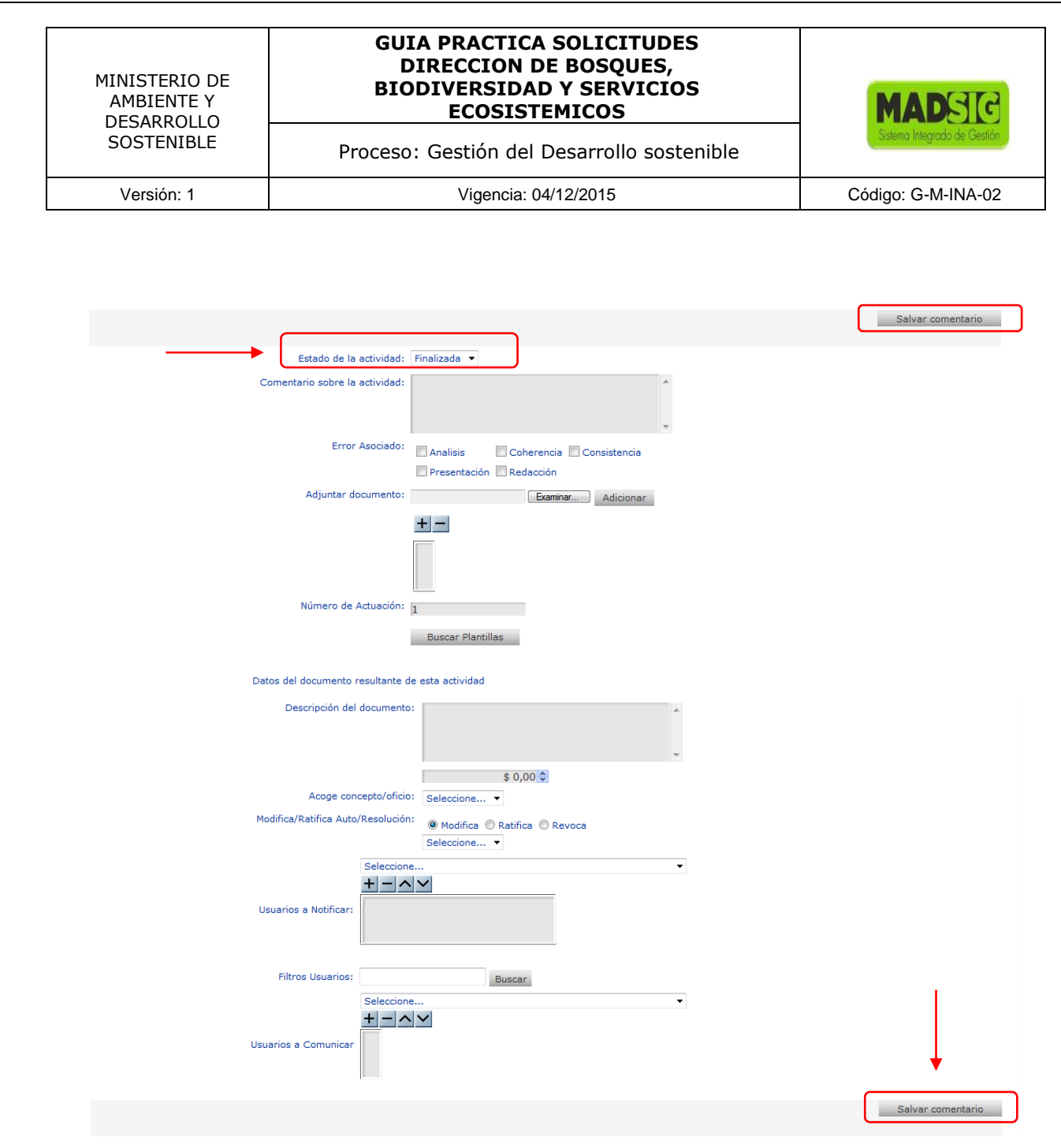

El sistema genera un mensaje: ¿Esta seguro que desea finalizar esta actividad? Es muy importante el estar seguro de finalizar la actividad ya al dar esta opción se cierra la actividad.

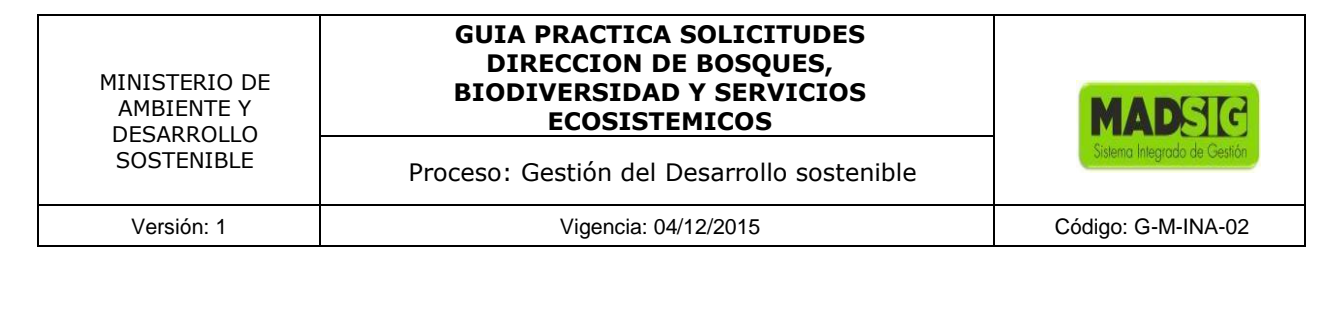

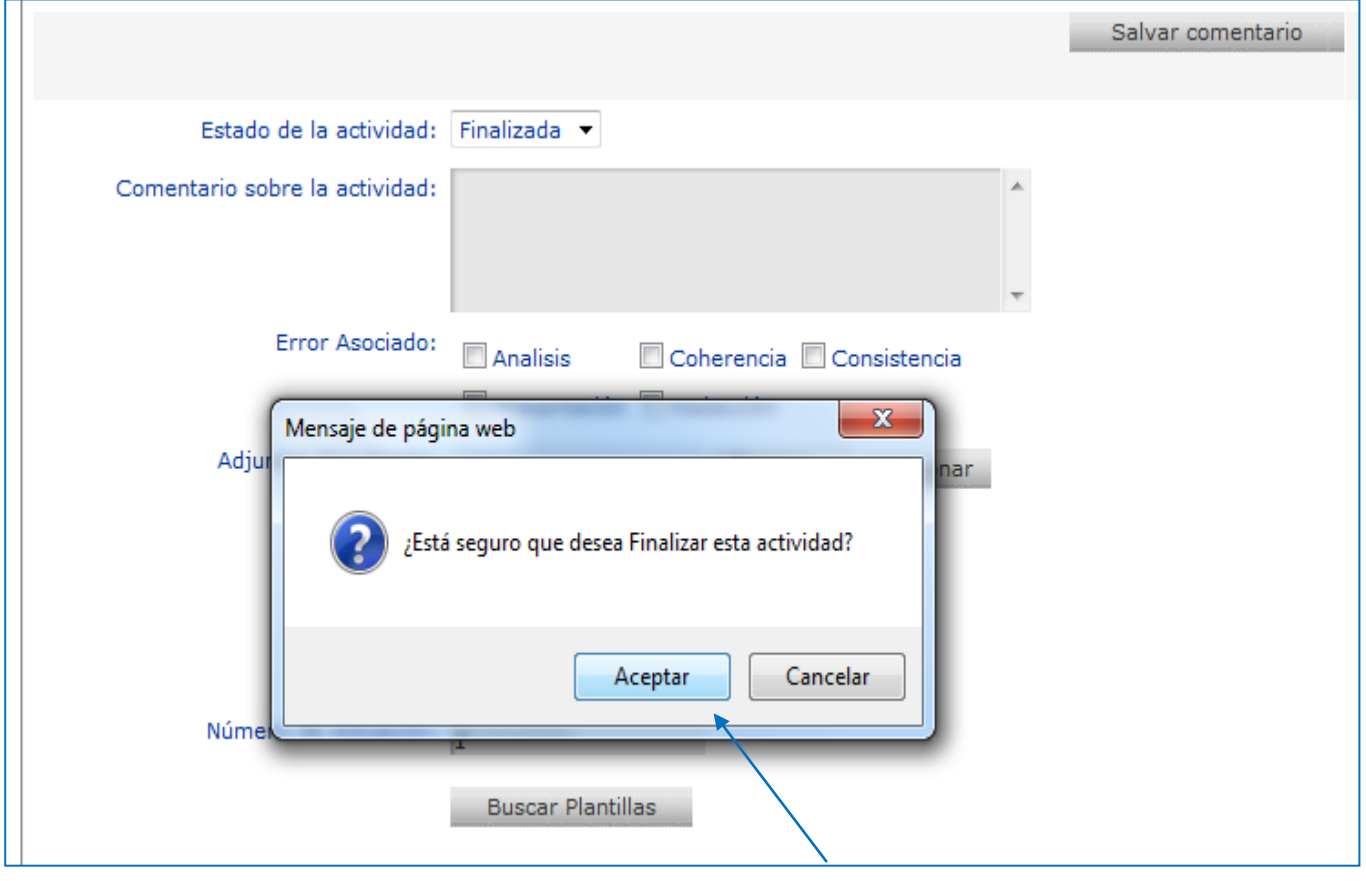

Damos click en aceptar y automáticamente nos remite a las pestaña "Autos y Resoluciones"

- Etapa: En la que se encuentra la solicitud
- No. Numero de Acto Administrativo
- Fecha: De proyección del Acto Administrativo
- **Tipo Objeto: Actividad ejecutada**
- Descripción: Descripción el documento

#### **GUIA PRACTICA SOLICITUDES DIRECCION DE BOSQUES, BIODIVERSIDAD Y SERVICIOS ECOSISTEMICOS**

**MADS** 

Proceso: Gestión del Desarrollo sostenible Versión: 1 Vigencia: 04/12/2015 Código: G-M-INA-02

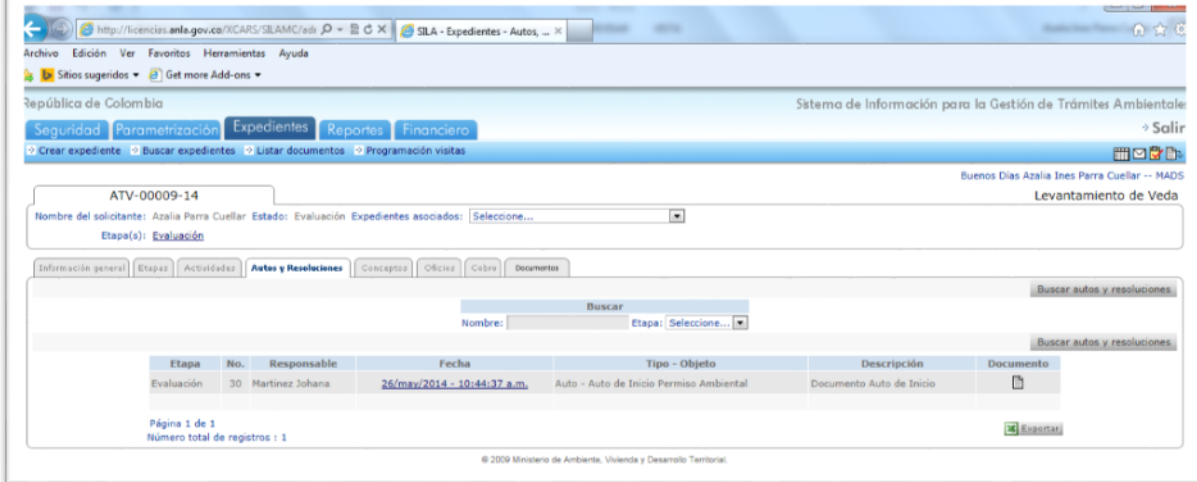

Aquí se puede consultar si el usuario ya se ha notificado de este Acto Administrativo, dando click en el link de fecha.

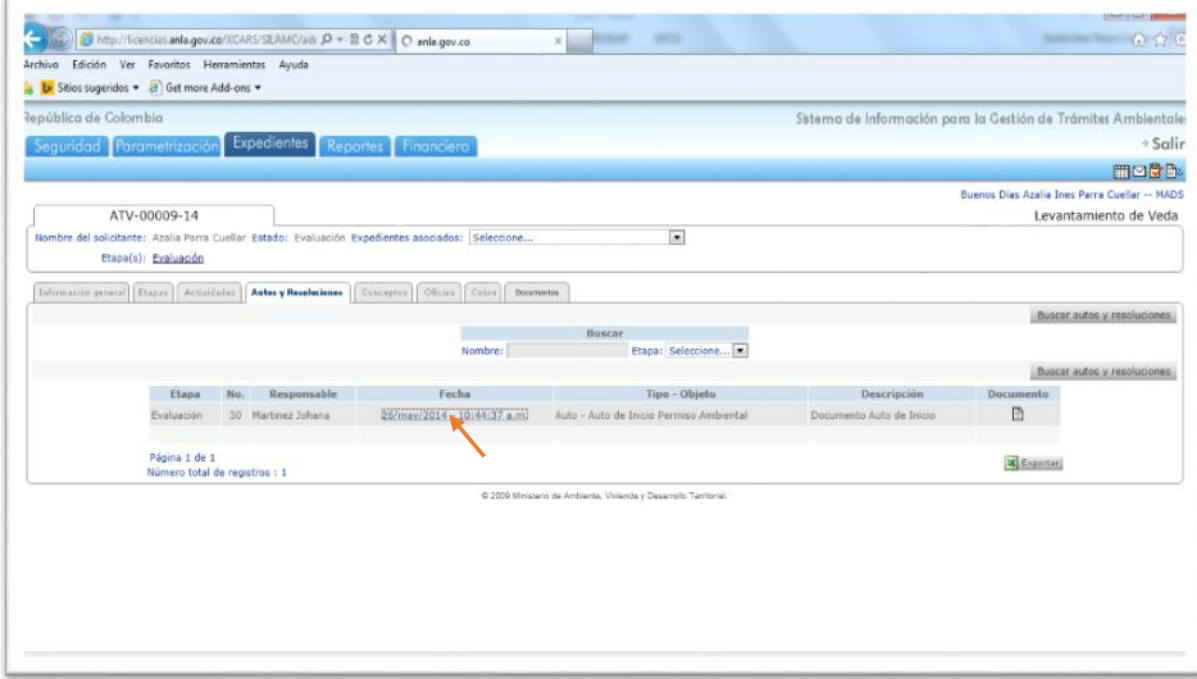

El sistema presenta el mensaje, si el usuario ha sido notificado o no.

#### **GUIA PRACTICA SOLICITUDES DIRECCION DE BOSQUES, BIODIVERSIDAD Y SERVICIOS ECOSISTEMICOS**

Proceso: Gestión del Desarrollo sostenible

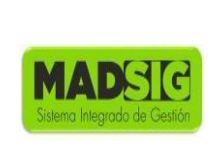

Versión: 1 Vigencia: 04/12/2015 Código: G-M-INA-02

 $\overline{\mathbf{x}}$  and  $\overline{\mathbf{x}}$  $\frac{1}{2} \left( \frac{1}{2} \frac{1}{2}$ ← (C) + http://licencias.anla.gov.co/liCARS/SILAMC/sdx  $P$  + B C X C anla.gov.co - 642 Ver Fax Editoda **b** Sitios sugeridos . J Get more Add-ons . lepública de Colombia Sistema de Información para la Gestión de Trámites Ambientales Seguridad Parametrización Expedientes Reportes Financiero<br>« Crear expediente » Buscar expedientes » Listar decumentos » Programacón viatas  $\rightarrow$  Solic moth Buenos Días Azalia Ines Parra Cuellar -- MADS ATV-00009-14 Levantamiento de Veda -<br>Nombre del solicitante: Azalia Parra Cuellar Estado: Evaluación Expedientes asociados: Seleccione...  $\overline{\phantom{a}}$ Etepe(s): Exaluación [Information passed] [Engage] | Actividades || Autos y Resoluciones || Constants || Mentage de página web **MARKET** Salvar Auto o Resolucion El Estado de Notificación para el Acto: 30 del Proceso: ATV-00009-14<br>para cada persona es - Azalia Parra - SIN\_INICIAR Aceptar Usuarios citados (Fecha): Fecha de ejecutoria: Este documento aún no tiene fecha de ejecutoria Actividades Sila: Fecha de finalización de actividad de citación para notificación: Este documento aún no tiene fecha de otación para notificación Consultar Estado Notificación: Consultar Fecha de finalización de actividad de notificación: Este documento aún no bene fecha de notificación<br>Descripción: Documento Auto de Inicio  $+1000$ 

Click en salvar auto o Resolución.

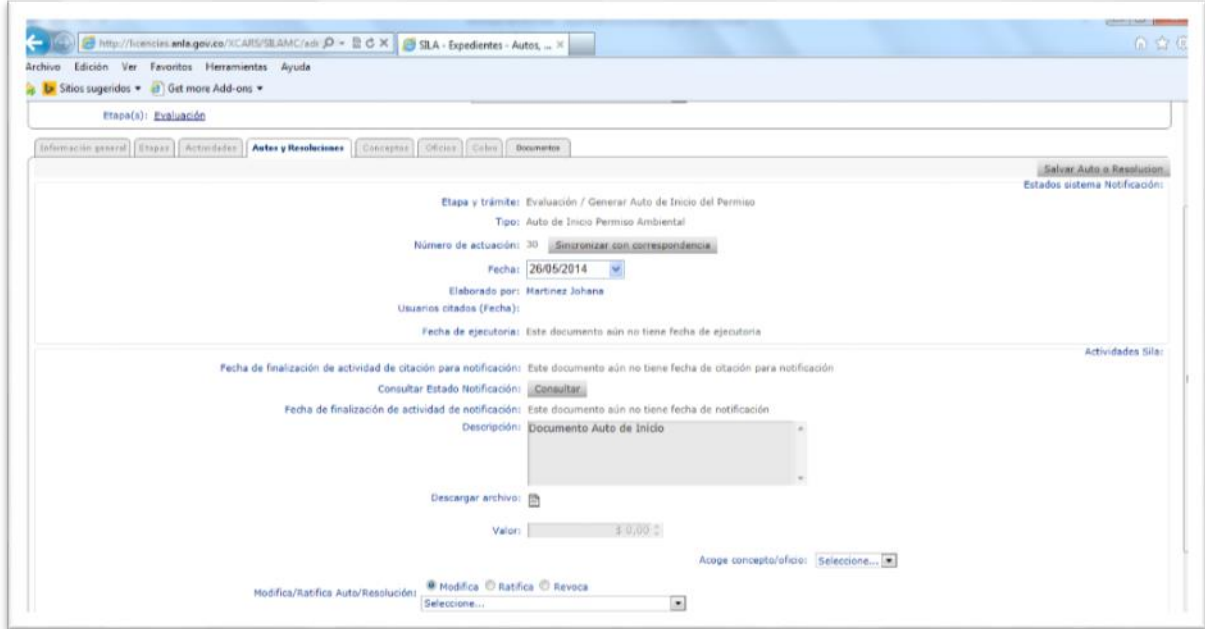

Proceso: Gestión del Desarrollo sostenible

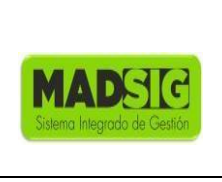

## **4. RECOMENDACIONES**

- Al ingresar por primera vez al aplicativo, este pedirá el cambio de contraseña. Esta no puede ser inferior a ocho (8) caracteres.
- Cada vez que se descargue un documento y se trabaje en él, este debe ser guardado en el equipo o cualquier medio de almacenamiento (USB, CD, Disco duro Extraíble…)
- Los documentos se deben guardan con nombre cortos y relacionados al contenido del mismo.

El nombre de estos archivos debe ser, ejemplo:

- $\checkmark$  SRF102Auto
- $\times$  ATV102Concepto
- Las imágenes pueden aumentar considerablemente el tamaño de archivo de un documento. Para esto se puede reducir la resolución de o comprimir la imagen sin perder calidad.